# 2 Outils Pour l'école [2]

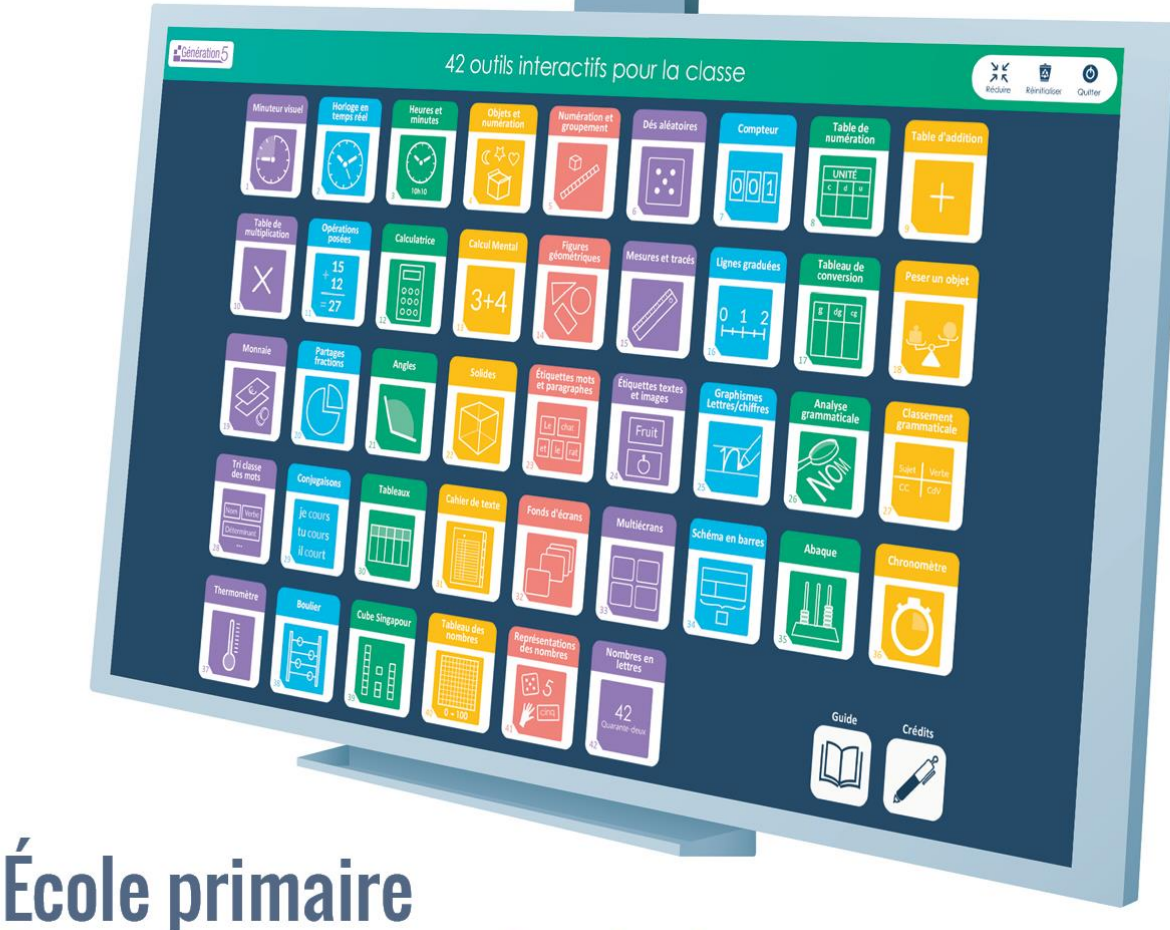

**Enseignement spécialisé** 

## $G$ UIDE PÉDAGOGIQUE

#### **Auteur : Christophe Gilger Enseignant Référent pour les Usages du Numérique et Chef de projet**

*Ces 42 outils interactifs pour l'école sont utilisables dans toutes les disciplines avec un écran interactif, un tableau numérique ou même avec un simple vidéoprojecteur. Avec un écran interactif ou un tableau numérique, vous agissez directement avec le doigt ou le stylet. Sinon, vous intervenez depuis votre poste, à la souris et au clavier.*

*Il est principalement destiné aux enseignants des classes primaires et de l'enseignement spécialisé.*

Vous pouvez par exemple :

- générer des étiquettes (mots et paragraphes) à partir de vos propres textes, pour des activités de classement, d'association, de mise en ordre... en lecture, orthographe, grammaire.

- afficher et manipuler des minuteurs, des horloges, des balances, des instruments de mesure, des pièces et des billets, des figures géométriques, des angles, des solides en 3D, des bouliers, etc.

- utiliser des compteurs, des schémas en barres, des tableaux de numération et de conversion, des calculatrices, des abaques, des générateurs de nombres, des cubes, des poseurs d'opérations, des lignes graduées...

- remplir et compléter un cahier de texte numérique, des fonds d'écran variés, des tableaux...

Vous disposez également d'outils (crayon et surligneur) pour annoter les écrans.

Cette version Site permet d'installer le logiciel dans toutes les classes de l'école ainsi que sur les ordinateurs personnels des enseignants.

Vous pouvez donc l'utiliser également sur des postes individuels : les élèves peuvent par exemple manipuler la monnaie ou effectuer des pesées, librement ou en complément de l'utilisation au tableau en collectif.

### **LE MENU GÉNÉRAL**

#### **Vous pouvez accéder aux 42 outils interactifs à partir du menu général.**

Plusieurs icônes figurent également en haut à droite de l'écran :

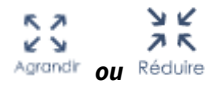

pour passer en « Plein Écran » ou passer en mode « Fenêtre ».

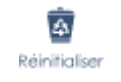

pour effacer les données et les annotations de toutes les activités et restaurer l'état initial du logiciel.

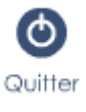

pour fermer l'application.

#### **LES ICÔNES DANS LES ACTIVITÉS**

#### *Les icônes de la barre supérieure :*

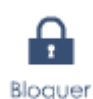

empêche l'accès au paramétrage si le cadenas est verrouillé (par exemple pour éviter une erreur de manipulation de la part des élèves).

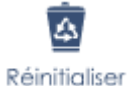

pour effacer les données et les annotations propres à l'activité.

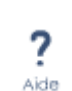

pour afficher l'aide de l'activité.

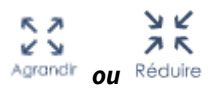

pour passer en « Plein Ecran » ou passer en mode « Fenêtre ».

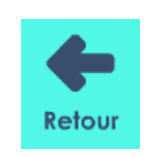

pour revenir au menu général.

#### *Les onglets en bas de l'écran :*

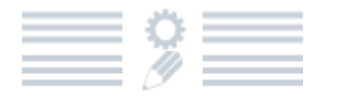

pour accéder au paramétrage de l'activité. pour accéder aux outils d'annotation (crayon, surligneur, gomme).

### **SAUVEGARDE DES DONNÉES**

Quand vous quittez le logiciel, les données et les paramètres sont conservés pour les activités suivantes, afin que vous n'ayez pas à les ressaisir à chaque fois :

- **1 - Minuteur visuel**
- **2 - Horloge en temps réel**
- **3 - Heures et minutes**
- **4 - Objets et numération**
- **8 - Tableau de numération**
- **17 - Tableaux de conversions**
- **23 - Étiquettes mots et paragraphes**
- **24 - Étiquettes textes et images**
- **26 – Analyse grammaticale**
- **27 – Classement grammatical**
- **28 – Nature des mots**
- **30 - Tableaux**
- **31 - Cahier de texte**
- **33 - Multi-écrans**
- **34 – Schéma en barres**

Les éléments sont récupérés automatiquement lorsque vous relancez le logiciel.

Si vous souhaitez restaurer le logiciel tel qu'il était lors de l'installation, cliquez sur l'icône de réinitialisation en haut à droite du menu général.

### **AIDES DES ACTIVITÉS ET PISTES D'UTILISATION PÉDAGOGIQUE**

Les pages suivantes regroupent les aides et les pistes d'utilisation pédagogique pour les 42 activités.

Vous pouvez les imprimer si vous le souhaitez.

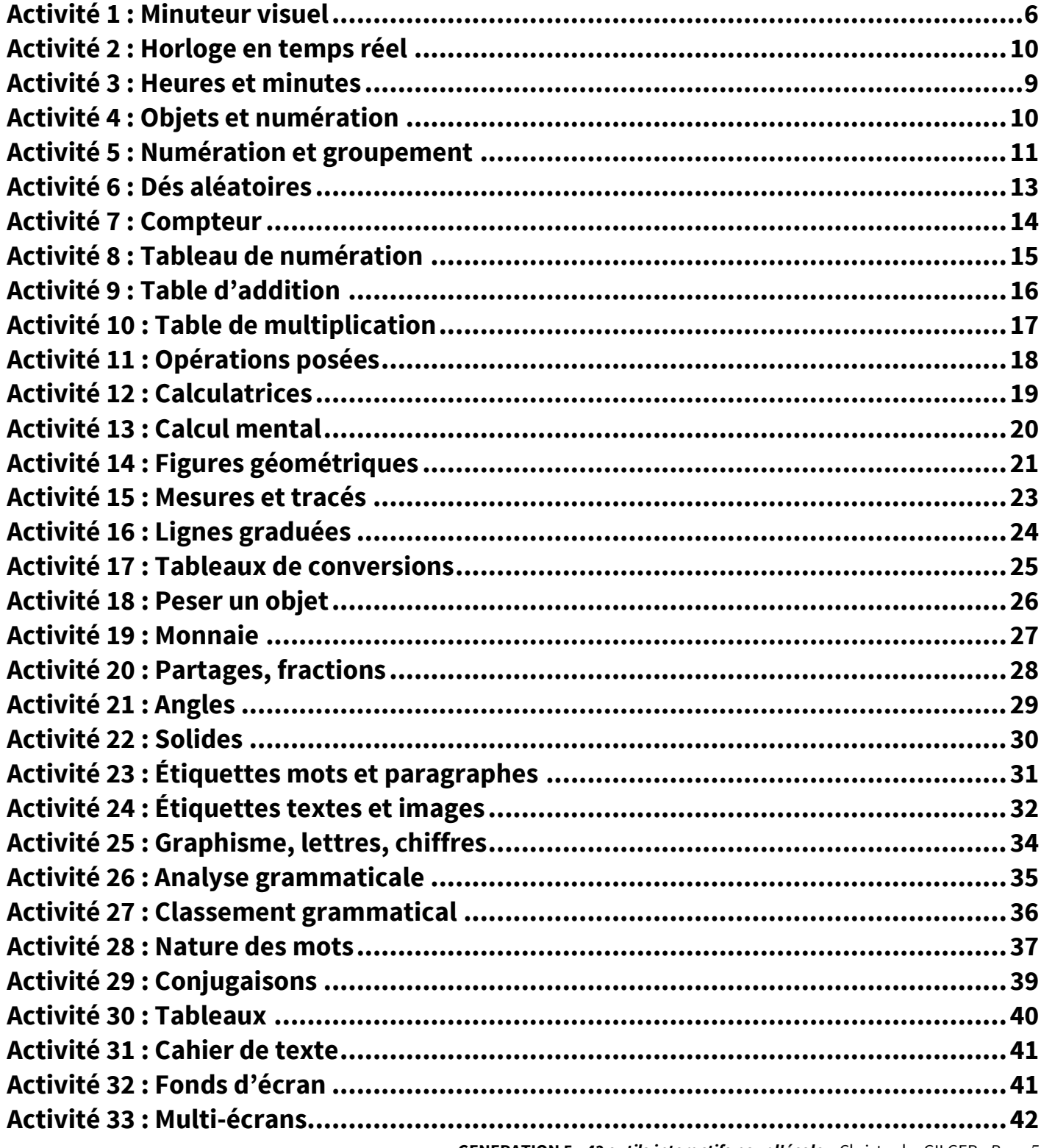

**GENERATION 5** - *42 outils interactifs pour l'école* – Christophe GILGER - *Page 5*

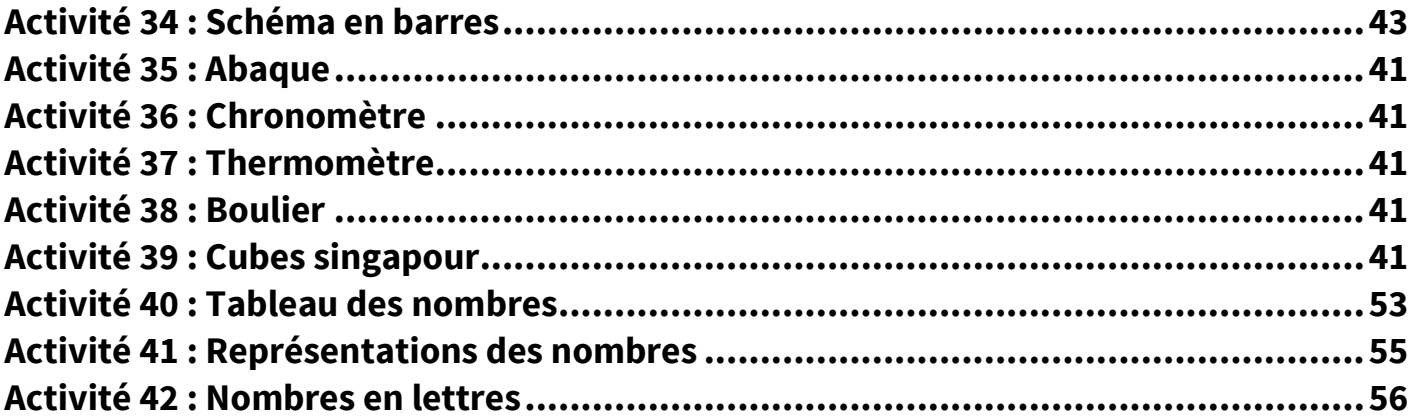

### <span id="page-6-0"></span>**Activité 1 : Minuteur visuel**

**Le principe :** *Visualiser le temps restant pour réaliser une tâche.*

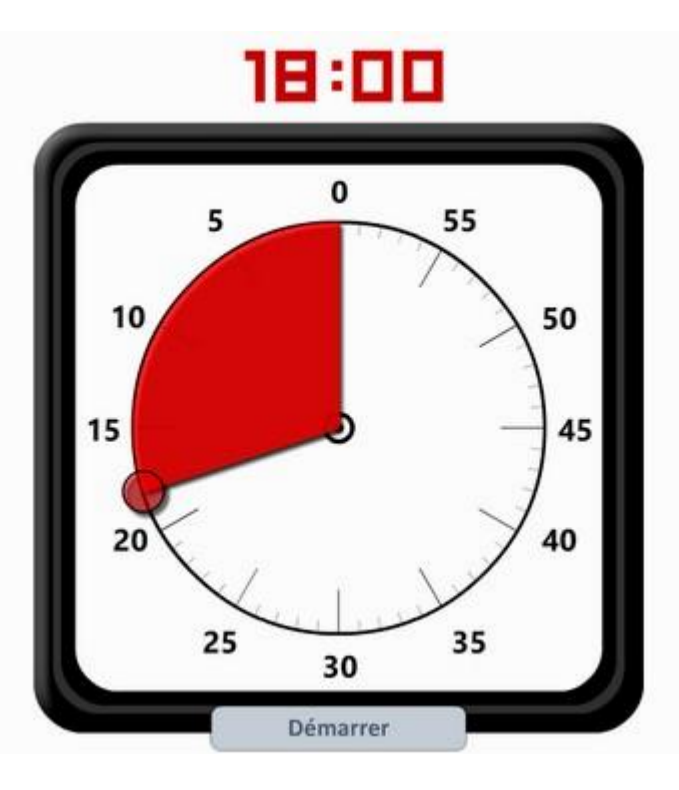

#### **Fonctionnement :**

- Dans l'onglet *Paramétrage* en bas de l'écran, choisissez le mode : minutes ou secondes.
- Sélectionnez ensuite une durée entre 0 et 60 minutes grâce au rond rouge ; le temps s'écoule visuellement (zone rouge qui diminue). La lecture du temps restant se fait également grâce à un affichage digital.
- Cliquez éventuellement sur « Arrêter » en cours de fonctionnement pour choisir une autre durée.
- Vous pouvez aussi utiliser les outils d'annotation de l'onglet *Édition*.

#### **Onglet** *Paramétrage* **:**

 $\odot$  minutes  $\odot$  secondes

#### **Onglet** *Édition* **:**

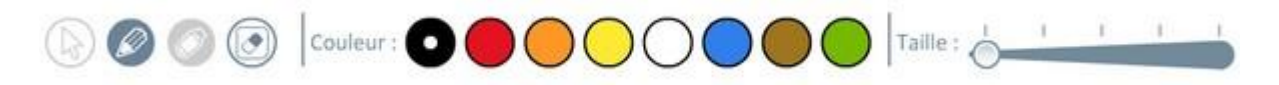

#### **Applications pédagogiques possibles :**

Bien plus visuel qu'une horloge, notamment pour les élèves qui ne savent pas lire l'heure, le *minuteur visuel* est une application à utiliser en classe pour apprendre à gérer son temps afin :

- de baliser des temps de travail en offrant un repère visuel ;
- de visualiser le temps restant avant de sortir en récréation ;
- de donner un repère temporel lors d'un travail de groupe ;
- de réguler un temps de parole d'un élève pour un exposé ;
- de réguler l'intervention d'un élève lors d'un débat de classe.

### **Activité 2 : Horloge en temps réel**

<span id="page-7-0"></span>**Le principe :** *Afficher une horloge numérique avec l'heure réelle.*

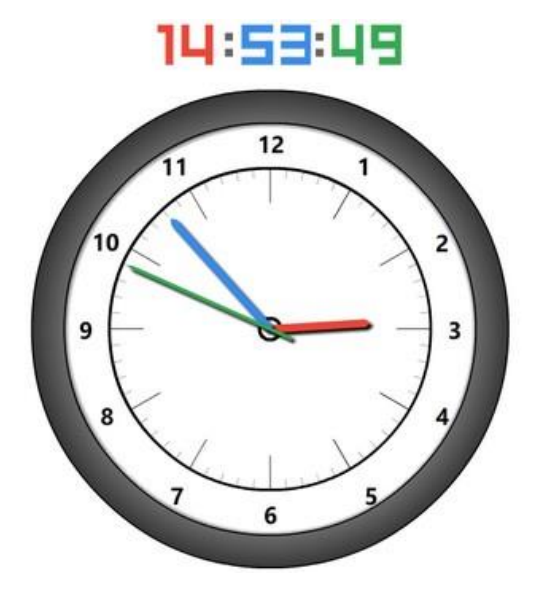

#### **Fonctionnement :**

- Dans l'onglet *Paramétrage*, choisissez d'afficher, si vous le souhaitez, l'horloge digitale en cochant la case correspondante.
- Vous pouvez aussi utiliser les outils d'annotation de l'onglet *Édition*.
- L'horloge est synchronisée sur l'heure de l'ordinateur.

#### **Onglet** *Paramétrage* **:**

 $\times$  Afficher l'horloge digitale

#### **Onglet** *Édition* **:**

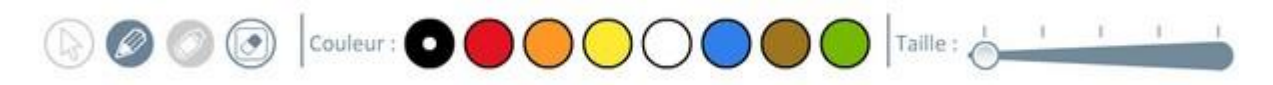

#### **Applications pédagogiques possibles :**

Cette application permet d'afficher en plein écran une horloge réelle afin de travailler sur la notion de temps et sur la lecture de l'heure. Elle permettra :

- de chronométrer par exemple une courte expérience réalisée en classe ;
- de visualiser l'heure réelle ;
- d'observer les mouvements relatifs des aiguilles, notamment celle des secondes et le passage à la minute supérieure toutes les 60 secondes ;
- d'établir une correspondance entre horloge digitale et horloge analogique ;
- de travailler sur l'apprentissage de l'heure notamment grâce aux outils d'annotation ;
- de visualiser le temps de classe ou des activités vécues en classe.

### <span id="page-8-0"></span>**Activité 3 : Heures et minutes**

**Le principe :** *Manipuler des horloges afin de comprendre leur fonctionnement et apprendre l'heure.*

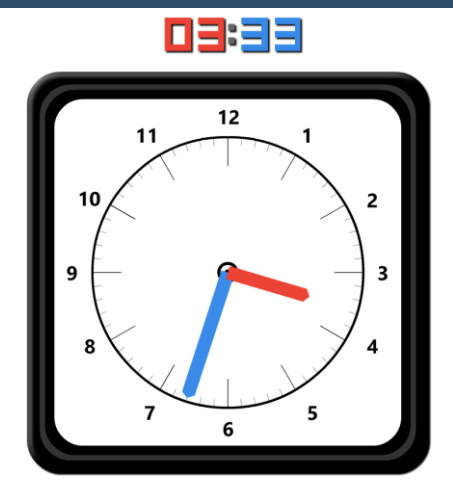

#### **Fonctionnement :**

- Dans l'onglet *Paramétrage*, choisissez d'afficher une ou quatre horloges.
- Pour chaque horloge, activez si vous le souhaitez l'affichage digital en début ou en cours d'activité.
- Manipulez une aiguille (des heures ou des minutes) en cliquant dessus afin de changer l'heure indiquée ; l'autre aiguille bouge alors en fonction.
- Annotez éventuellement votre travail grâce aux outils de l'onglet *Édition*.

#### **Onglet** *Paramétrage* **:**

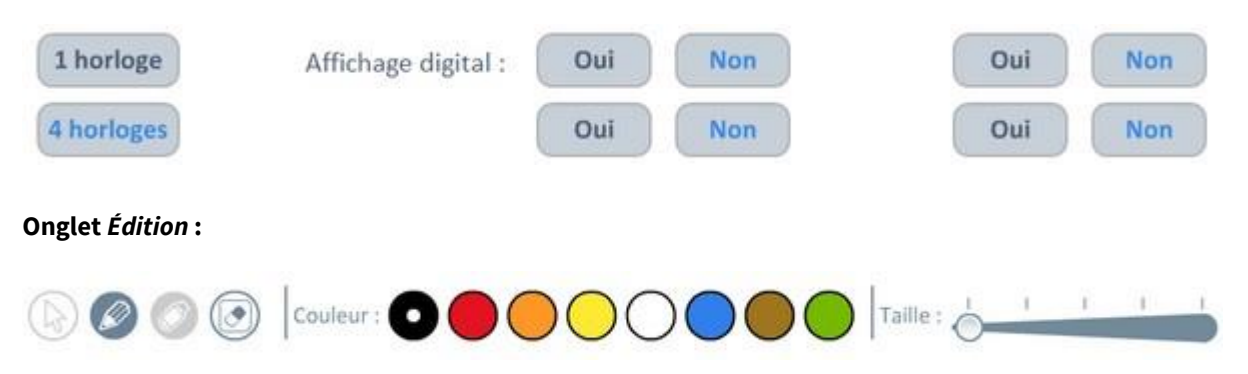

#### **Applications pédagogiques possibles :**

Cette application permet d'afficher en plein écran une horloge ou quatre horloges (analogiques, avec possibilité d'affichage des horloges digitales correspondantes) afin de travailler sur la lecture de l'heure. Ces horloges sont manipulables en faisant tourner l'aiguille des minutes ou celle des heures. Les aiguilles sont bien entendu synchronisées. Elle permettra :

- de chronométrer par exemple une courte expérience réalisée en classe ;
- de visualiser l'heure réelle ;
- d'observer les mouvements relatifs des aiguilles, notamment celle des secondes avec le passage à la minute supérieure toutes les 60 secondes ;
- d'établir la correspondance entre horloge digitale et horloge analogique ;
- de travailler sur l'apprentissage de l'heure, notamment grâce aux outils d'annotation ;
- de visualiser le temps de classe ou des activités vécues en classe.

### <span id="page-9-0"></span>**Activité 4 : Objets et numération**

**Le principe :** *Disposer d'objets divers pour travailler la numération et le calcul mental.*

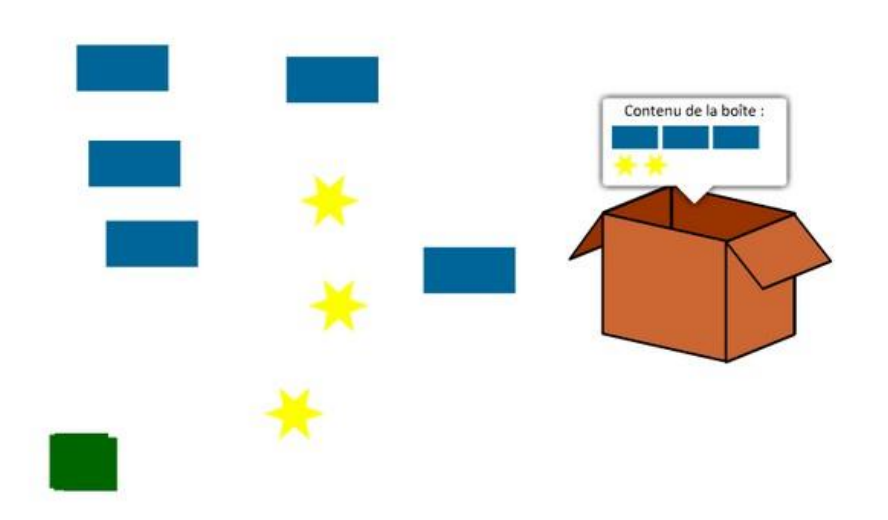

#### **Fonctionnement :**

- Dans l'onglet *Paramétrage*, choisissez un tampon en le sélectionnant avec la souris.
- Cliquez autant de fois que vous le souhaitez sur l'espace de travail afin de reproduire la forme.
- Disposez une ou des boîtes et déplacez des formes à l'intérieur. Un double-clic sur la boîte permet d'afficher les nombres et les types de formes présentes à l'intérieur.
- Cliquez sur « Effacer » afin de nettoyer l'écran des formes et boîtes présentes.
- Vous pouvez aussi utiliser les outils d'annotation de l'onglet *Édition*.

#### **Onglet** *Paramétrage* **:**

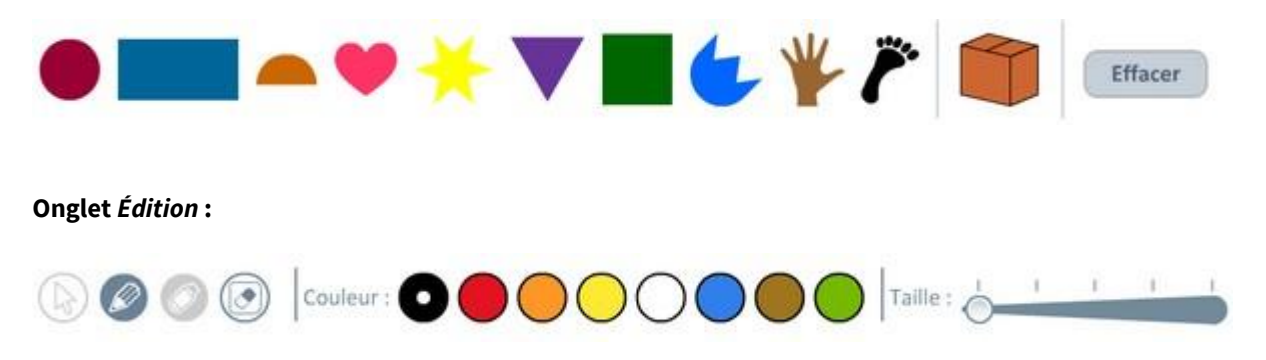

#### **Applications pédagogiques possibles :**

Cette application permet de disposer d'un panel de formes que l'on pourra déplacer sur l'écran et d'une boîte pour les cacher. L'objectif est de conduire des activités de numération et de calcul mental et même d'effectuer des problèmes, par exemple :

- **► Compter deux collections**
- Effectuer des regroupements par 10 pour compter une collection
- Représenter un problème à l'aide des tampons
- Réaliser des suites logiques
- Cacher des éléments dans la boîte pour poser des problèmes du type :
	- -> Trois objets sont cachés, combien en ai-je en tout ? (une collection est présentée en dehors de la boîte)
	- -> J'ai 13 objets en tout (3 ont été cachés). Combien sont cachés ?

### <span id="page-10-0"></span>**Activité 5 : Numération et groupement**

**Le principe :** *Manipuler les unités, dizaines, centaines et milliers et comprendre les principes de la numération décimale.*

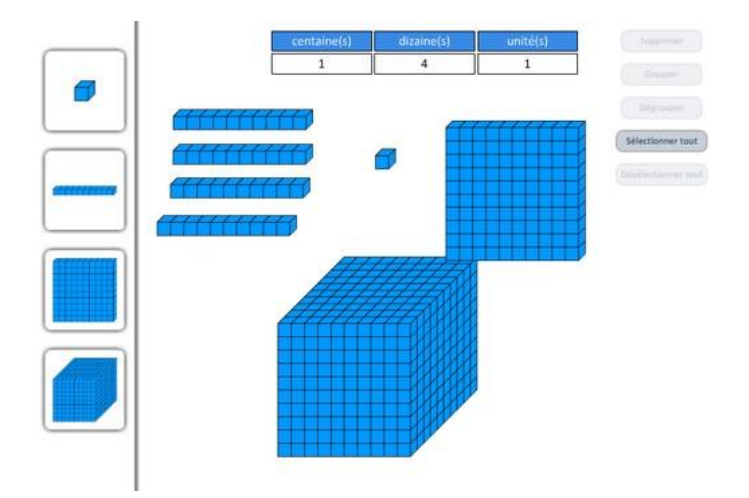

#### **Fonctionnement :**

- Dans l'onglet *Paramétrage*, choisissez une représentation : cubes, boules, nombres en chiffres, nombres en lettres.
- Choisissez d'afficher ou non le nombre de milliers, centaines, dizaines, unités et le nombre total d'unités déposées sur l'espace de travail.
- Cliquez sur le matériel disponible sur la gauche et faites-le glisser sur votre espace de travail.
- Sélectionnez un objet en cliquant dessus, un contour rouge s'affiche et à partir de là :
	- -> Supprimez un objet.
	- -> Groupez les objets si dix d'entre eux, identiques, sont sélectionnés.
	- -> Dégroupez un groupement.
- Sélectionnez ou désélectionnez tout grâce aux deux boutons prévus à cet effet.
- Supprimez les objets dont vous ne voulez plus disposer.
- Annotez éventuellement votre travail grâce aux outils de l'onglet *Édition*.

#### **Onglet** *Paramétrage* **:**

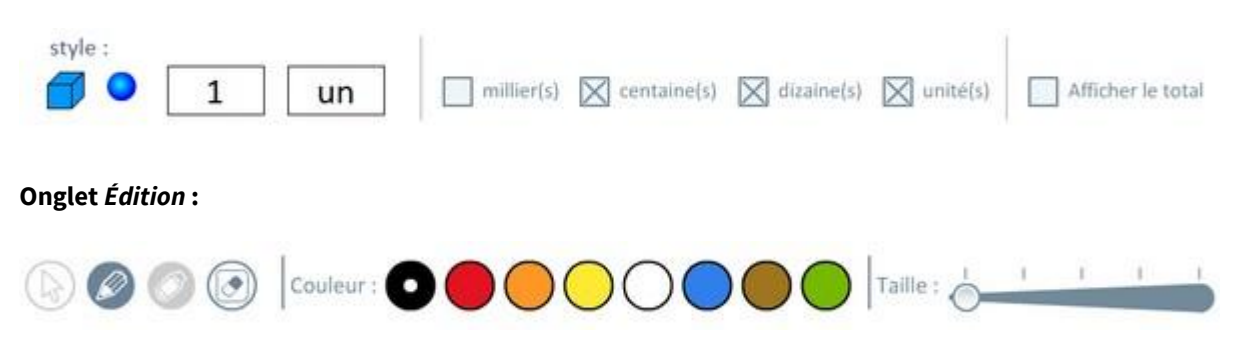

#### **Applications pédagogiques possibles :**

Cette application permet de manipuler du matériel de numération pour travailler sur les unités, dizaines, centaines et milliers. Vous pouvez l'utiliser :

collectivement, pour visualiser des manipulations effectuées sur le bureau de l'élève avec du matériel traditionnel ;

individuellement, sur un PC de fond de classe ou un ordinateur portable sur le bureau de l'élève, permettant de disposer de tout le matériel de numération ;

- pour mieux se représenter les nombres ;
- pour comprendre notre système décimal.

### <span id="page-12-0"></span>**Activité 6 : Dés aléatoires**

**Le principe :** *Générer des nombres aléatoires de 1 à 10.*

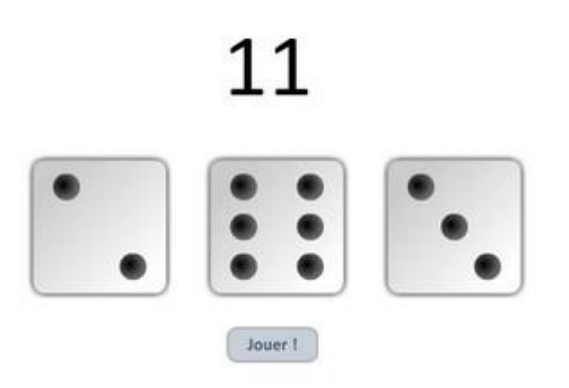

#### **Fonctionnement :**

Dans l'onglet du bas, cliquez sur le bouton *Paramétrage* pour choisir le mode d'affichage (points ou chiffres), le nombre de vignettes et le nombre aléatoire maximal possible.

- Cliquer sur « Jouer ! » pour générer les nombres aléatoires.
- Cocher « Afficher le total » si vous désirez afficher la somme des nombres.
- Utilisez éventuellement les outils de l'onglet *Édition*.

#### **Onglet** *Paramétrage* **:**

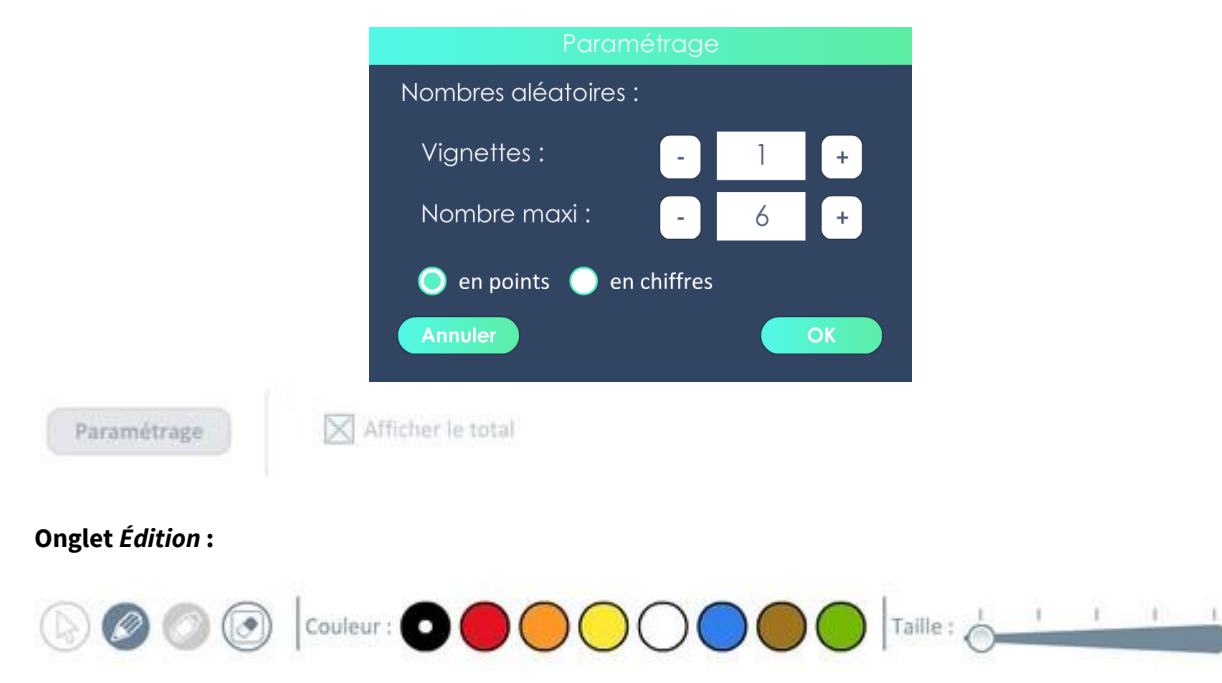

#### **Applications pédagogiques possibles :**

Cette application permet de tirer aléatoirement de 1 à 5 nombres (d'une valeur comprise entre 2 et 10) avec un affichage en points ou en chiffres. Elle permet à l'enseignant de créer des situations de calcul mental en les paramétrant selon le niveau des élèves. Quelques activités possibles :

- demander d'additionner les nombres ;
- proposer de classer les nombres du plus petit au plus grand ;
- inviter les élèves à trouver le plus petit ou le plus grand nombre ;
- utiliser les dés pour tout jeu où un nombre aléatoire est demandé ;
- jouer au jeu du "compte est bon", en proposant un nombre cible à atteindre grâce au tirage des cartes.

### <span id="page-13-0"></span>**Activité 7 : Compteur**

**Le principe :** *Disposer d'un compteur automatique ou manuel afin de travailler sur la numération.*

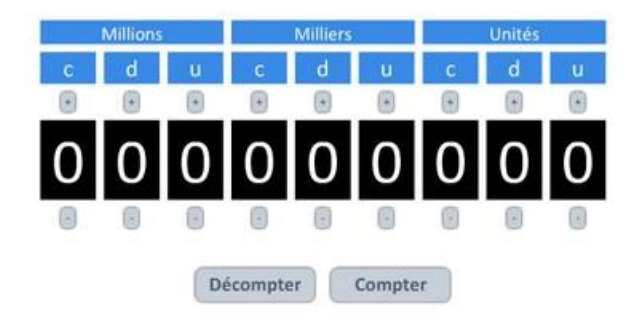

#### **Fonctionnement :**

- Dans l'onglet *Paramétrage*, choisissez d'afficher ou non les « Milliards », « Millions », « Milliers.
- Décochez la case « Passage automatique à la dizaine ou centaine inf. ou sup. » afin de supprimer toute automatisation du compteur.
- Affichez le nombre désiré grâce aux boutons + et situés de part et d'autre de chaque chiffre.
- Cliquez sur « Décompter » ou « Compter » afin de visualiser le compteur en fonction. On pourra régler l'incrémentation qui par défaut est à 1.
- Cliquez sur « Stop » pour arrêter le compteur (le bouton est visible lorsque le compteur est en fonctionnement).
- Faites varier la vitesse de comptage grâce au curseur prévu à cet effet.
- Annotez éventuellement votre travail grâce aux outils de l'onglet *Édition*.

#### **Onglet** *Paramétrage* **:**

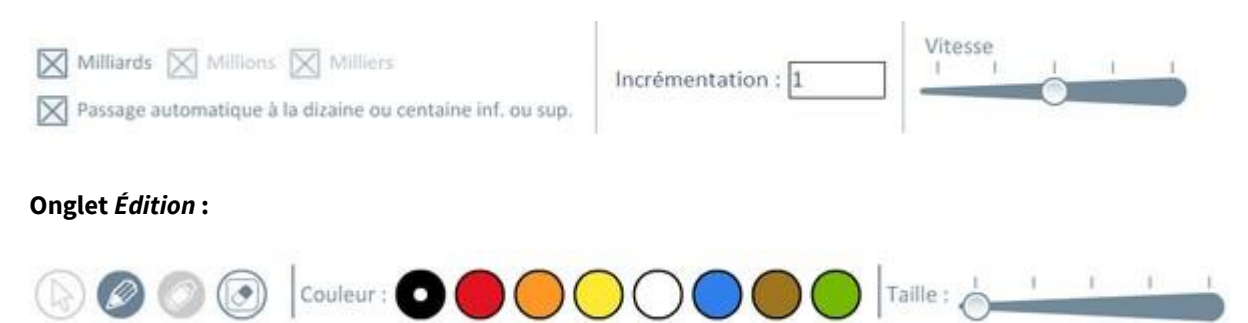

#### **Applications pédagogiques possibles :**

Ce compteur, paramétrable (affichage des « Milliards », « Millions » et/ou « Milliers ») peut s'utiliser de façon manuelle ou automatique, avec différentes incrémentations. Les usages pédagogiques possibles :

- demander le suivant ou le précédent d'un nombre et vérifier avec le compteur ;
- jouer au jeu du furet et trouver le résultat avant le compteur (on comptera de 1 en 1, de 2 en 2... de 10 en 10... ;
- écrire un grand nombre grâce au compteur ;
- ajouter 10, 100, 1000 en changeant un seul chiffre ;
- comprendre le passage à la dizaine, centaine ou millier en visualisant les changements sur les chiffres du nombre.

### <span id="page-14-0"></span>**Activité 8 : Tableau de numération**

**Le principe :** *Travailler sur les nombres dans un tableau de numération.*

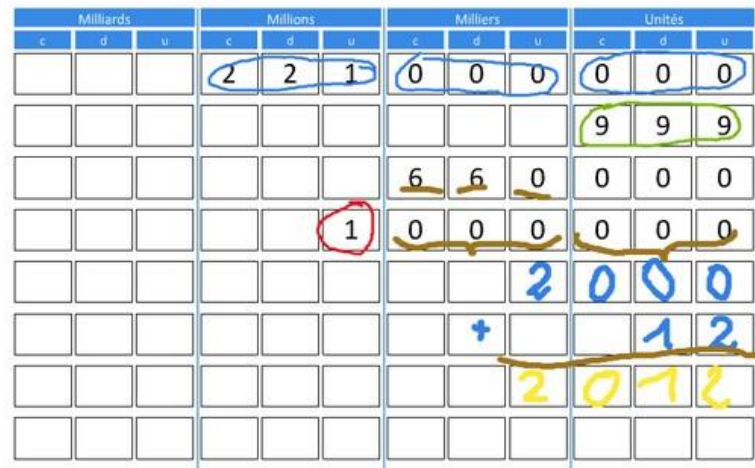

#### **Fonctionnement :**

- Dans l'onglet *Paramétrage*, choisissez l'affichage des milliards, millions, milliers et/ou partie décimale.
- Placez, en les saisissant au clavier, les nombres dans le tableau ou écrivez directement avec le stylet.
- Annotez éventuellement votre travail grâce aux outils de l'onglet *Édition*.

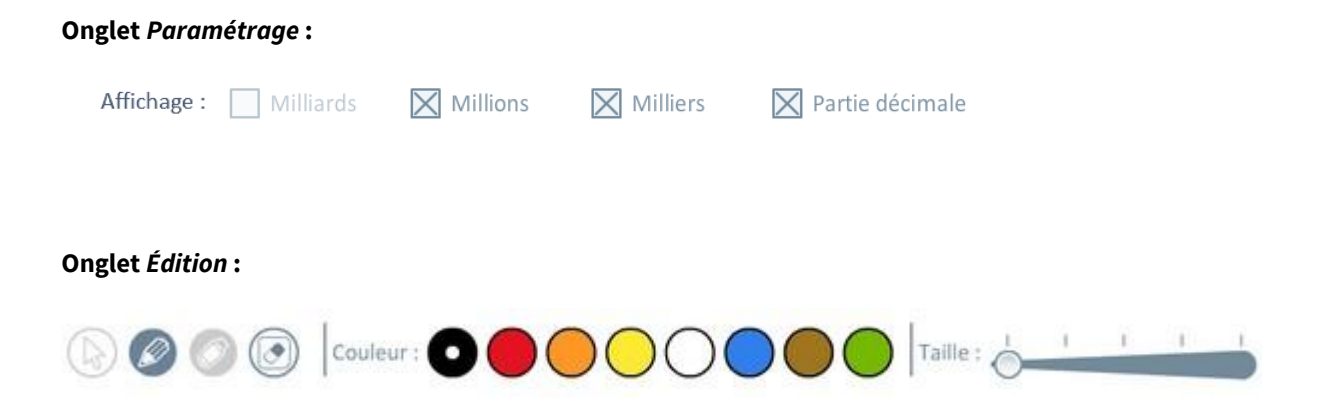

#### **Applications pédagogiques possibles :**

Ce tableau de numération est un support idéal pour travailler collectivement avec les nombres. On pourra écrire aussi bien avec le clavier qu'avec le stylet afin d'effectuer les activités suivantes :

- comparer deux nombres en les écrivant dans le tableau ;
- travailler sur le nombre de (millièmes, centièmes, dixièmes, unités, dizaines, centaines, milliers...) ;
- travailler sur le chiffre des (millièmes, centièmes, dixièmes, unités, dizaines, centaines, milliers...) ;
- ajouter ou soustraire deux nombres en les plaçant dans le tableau.

### <span id="page-15-0"></span>**Activité 9 : Table d'addition**

**Le principe :** *Travailler sur la table d'addition et visualiser les résultats.*

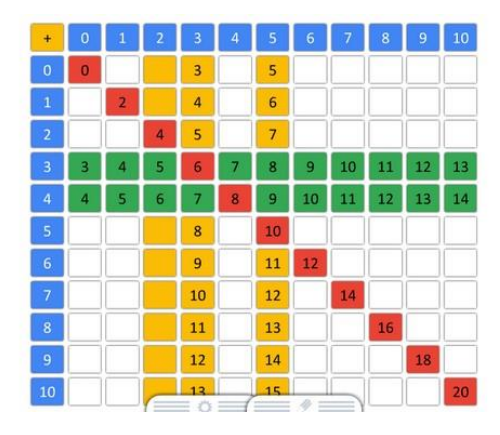

#### **Fonctionnement :**

- Dans l'onglet *Paramétrage*, choisissez une table d'addition pleine ou vide (en cochant « Vide »).
- Cliquez sur une case afin d'afficher le résultat ; si une couleur de la palette est sélectionnée, le résultat s'affiche sur un fond de couleur. Un autre clic sur un nombre affiché efface alors ce nombre ; si une couleur de la palette est sélectionnée, un fond de couleur sera affiché.
- Cliquez sur les nombres en tête de ligne ou de colonne afin d'afficher les résultats de la ligne ou de la colonne entière ; si une couleur de la palette est sélectionnée, les résultats s'affichent sur un fond de couleur. Un autre clic sur les nombres en tête de ligne ou de colonne effacera alors les résultats de la ligne ou de la colonne ; si une couleur de la palette est sélectionnée, un fond de couleur sera affiché.
- Annotez éventuellement votre travail grâce aux outils de l'onglet *Édition*.

#### **Onglet** *Paramétrage* **:**

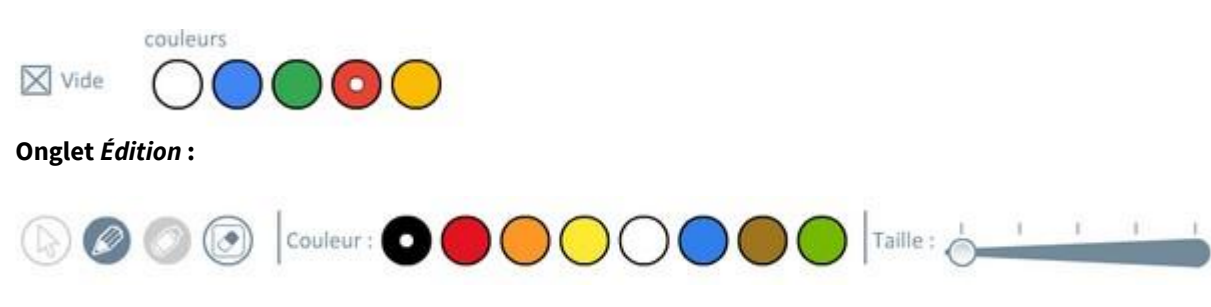

#### **Applications pédagogiques possibles :**

Comment rendre interactif le travail sur la table d'addition ? Tout ou presque tout est possible afin de mettre en évidence les caractéristiques de cette table et comprendre comment elle est construite :

- colorier une ligne ou une colonne ;
- colorier une case :
- **afficher tous les nombres ou aucun ;**
- masquer ou afficher un seul nombre, une seule ligne ou une seule colonne.

On pourra par exemple :

- compléter progressivement la table ;
- mettre en évidence les relations entre les lignes, les colonnes ;
- $\blacktriangleright$  identifier les doubles (diagonale) ;
- faire des jeux sur les nombres (ex : Lequel est caché ?) ;
- compléter une ligne ou une colonne en fonction d'une autre ;
- remplir une ligne ou une colonne sans voir les autres...

### <span id="page-16-0"></span>**Activité 10 : Table de multiplication**

**Le principe :** *Travailler sur la table de multiplication et visualiser les résultats.*

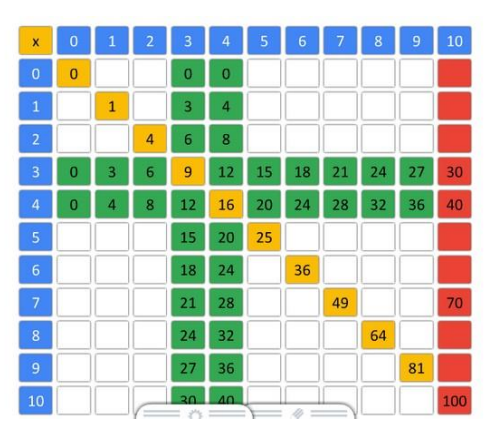

#### **Fonctionnement :**

Dans l'onglet *Paramétrage*, choisissez une table de multiplication pleine ou vide (en cochant « Vide »).

Cliquez sur une case afin d'afficher le résultat ; si une couleur de la palette est sélectionnée, le résultat s'affiche sur un fond de couleur. Un autre clic sur un nombre affiché efface alors ce nombre ; si une couleur de la palette est sélectionnée, un fond de couleur sera affiché.

Cliquez sur les nombres en tête de ligne ou de colonne afin d'afficher les résultats de la ligne ou de la colonne entière ; si une couleur de la palette est sélectionnée, les résultats s'affichent sur un fond de couleur. Un autre clic sur les nombres en tête de ligne ou de colonne effacera alors les résultats de la ligne ou de la colonne ; si une couleur de la palette est sélectionnée, un fond de couleur sera affiché.

Annotez éventuellement votre travail grâce aux outils de l'onglet *Édition*.

#### **Onglet** *Paramétrage* **:**

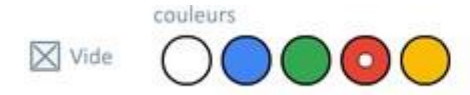

#### **Onglet** *Édition* **:**

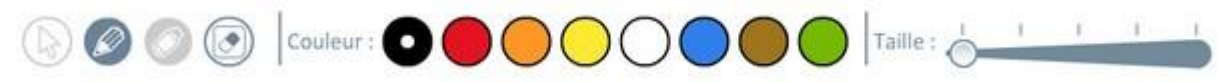

#### **Applications pédagogiques possibles :**

Comment rendre interactif le travail sur la table de multiplication ? Tout ou presque tout est possible afin de mettre en évidence les caractéristiques de cette table et comprendre comment est construite la table de multiplication :

- colorier une ligne ou une colonne;
- colorier une case ;
- afficher tous les nombres ou aucun ;

masquer ou afficher un seul nombre, une seule ligne ou une seule colonne.

- On pourra :
- compléter progressivement la table ;
- mettre en évidence les relations entre les lignes, les colonnes ;
- identifier les carrés (diagonale) ;
- faire des jeux sur les nombres (ex : Lequel est caché ?) ;
- compléter une ligne ou une colonne en fonction d'une autre ;
- remplir une ligne ou une colonne sans voir les autres...

### <span id="page-17-0"></span>**Activité 11 : Opérations posées**

**Le principe :** *Générer des grilles permettant de poser proprement les quatre opérations.*

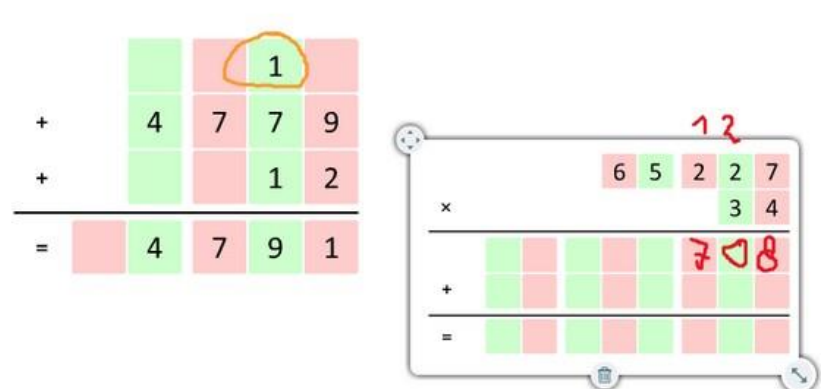

#### **Fonctionnement :**

- Dans l'onglet *Paramétrage*, choisissez l'opération voulue.
- Déterminez le nombre de lignes et de colonnes de votre opération.
- Ajoutez d'autres opérations et déplacez-les sur l'écran avec le bouton « multi-direction » en haut à gauche de chaque opération. Modifiez leur taille si nécessaire.
- Saisissez au clavier les valeurs numériques de chaque pavé correspondant à un chiffre.
- Annotez éventuellement les opérations grâce aux outils de l'onglet *Édition*.

#### **Onglet** *Paramétrage* **:**

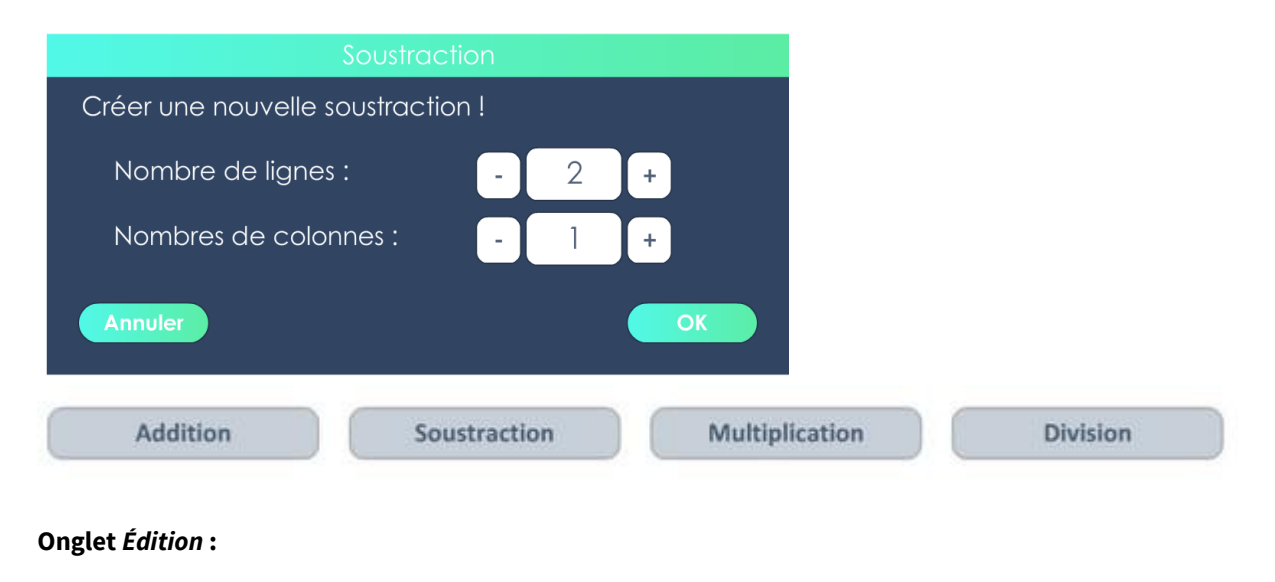

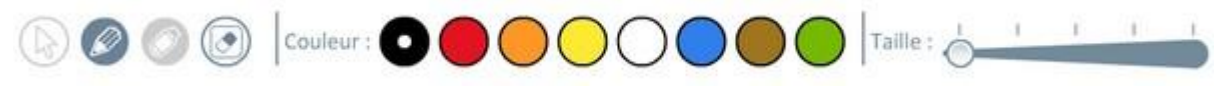

#### **Applications pédagogiques possibles :**

Cet outil permet de poser les opérations et les résoudre collectivement au tableau de manière claire et lisible. L'application pourra également apprendre aux élèves à poser correctement une opération.

Usages possibles :

- Utilisation en collectif sur un TNI ou en individuel sur un PC.
- L'élève utilise l'application pour l'aider à poser correctement son opération avant de la copier sur son cahier.
- L'élève résout l'opération dans la grille prévue à cet effet, qui offre un support propre et évite toute confusion entre les chiffres.
- La grille permet de bien distinguer les unités, dizaines, centaines...
- Pré-visualisation des étapes à effectuer dans l'opération ; représentation mentale des étapes.

**GENERATION 5** - *42 outils interactifs pour l'école* – Christophe GILGER - *Page 18*

### <span id="page-18-0"></span>**Activité 12 : Calculatrices**

**Le principe :** *Disposer de calculatrices pour apprendre à s'en servir et effectuer des calculs.*

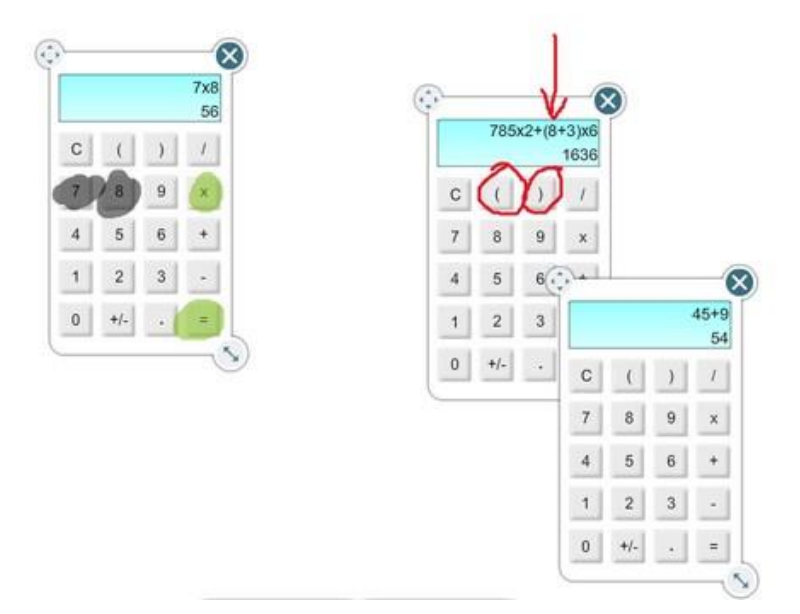

#### **Fonctionnement :**

- Cliquez sur les touches de la calculatrice afin de l'utiliser.
- Disposez votre calculatrice sur l'écran en cliquant sur le bouton « multi-direction » en haut à gauche.
- Agrandissez votre calculatrice en cliquant sur la double flèche en bas à droite.
- Supprimez votre calculatrice en cliquant sur la croix en haut à droite.
- Affichez jusqu'à 4 calculatrices en cliquant sur « Ajouter une calculatrice » dans l'onglet *Paramétrage*.
- Annotez éventuellement votre travail grâce aux outils de l'onglet *Édition*.

#### **Onglet** *Paramétrage* **:**

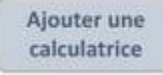

#### **Onglet** *Édition* **:**

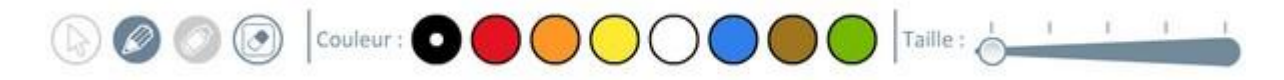

#### **Applications pédagogiques possibles :**

L'application permet de disposer de plusieurs calculatrices afin de les manipuler collectivement et effectuer des comparaisons sur les procédures de calcul.

Usages possibles :

Pour deux calculs, on compare deux procédures, par exemple un calcul multiplicatif avec une multiplication ou des additions réitérées.

- On observe les propriétés des nombres. Par exemple si j'ajoute 10 ou 100, qu'est-ce qui change dans le nombre ?
- On validera ou non les calculs posés par les élèves.
- On étudiera l'importance des parenthèses dans les calculs en effectuant un calcul avec et un calcul sans, à l'aide de deux calculatrices.

### <span id="page-19-0"></span>**Activité 13 : Calcul mental**

**Le principe :** *Générer des calculs de tout type avec de nombreux paramétrages sur les nombres et les opérations.*

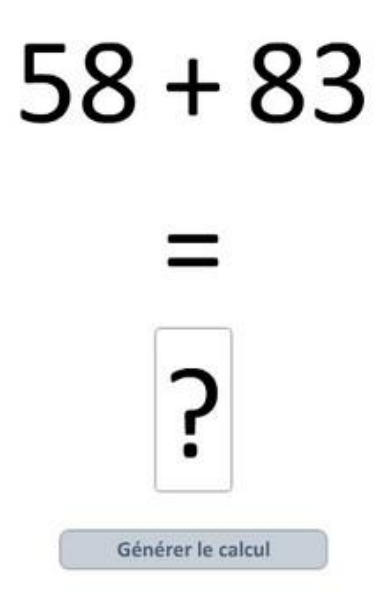

#### **Fonctionnement :**

- Dans l'onglet *Paramétrage*, choisissez votre opération : « Addition », « Soustraction », « Multiplication », « Addition à trou »,
- « Double », « Moitié », « Triple », « Tiers », « Quadruple » ou « Quart ».
- Paramétrez-la en indiquant la ou les valeurs maximum selon les opérations.
- Choisissez « sans retenue » si vous ne souhaitez pas que des retenues apparaissent dans les calculs.
- Cliquez sur « Générez le calcul ».
- Choisissez d'afficher le résultat en cliquant sur le point d'interrogation ; il s'affichera alors en vert dans une carte.
- Annotez éventuellement votre travail grâce aux outils de l'onglet *Édition*.

#### **Onglet** *Paramétrage* **:**

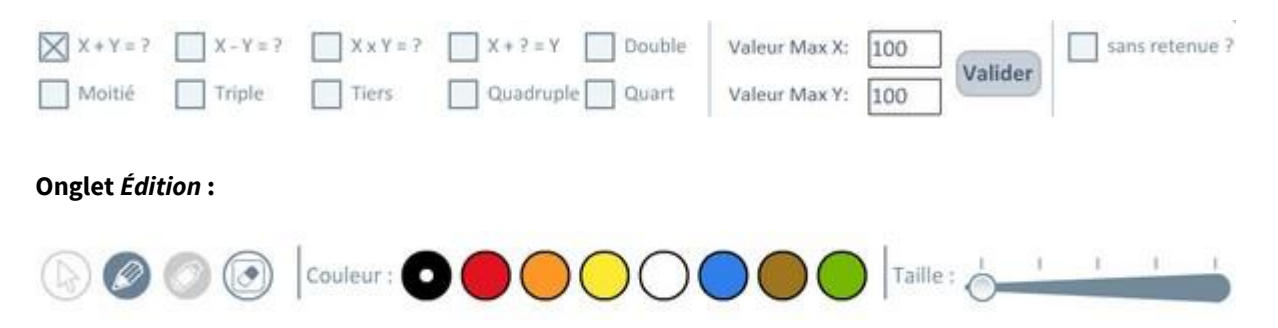

#### **Applications pédagogiques possibles :**

Cette application vous permet de générer des calculs lors des séances de calcul mental. Pas de réponse à donner à l'application, mais éventuellement une réponse à afficher pour valider le calcul effectué par les élèves. L'usage de cette application s'accompagnera d'un travail sur les procédures de calcul afin de donner aux élèves les moyens de progresser et réussir. Elle pourra être utilisée pour réaliser des défis, des calculs chronométrés, en collectif ou par petits groupes d'élèves, soit sur le TNI, soit sur des ordinateurs individuels.

Les nombreux paramétrages permettent de générer des calculs correspondant au niveau des élèves et aux apprentissages en cours, notamment en offrant la possibilité de mettre en jeu ou non des retenues : utile !

### <span id="page-20-0"></span>**Activité 14 : Figures géométriques**

**Le principe :** *Générer et manipuler des figures géométriques.*

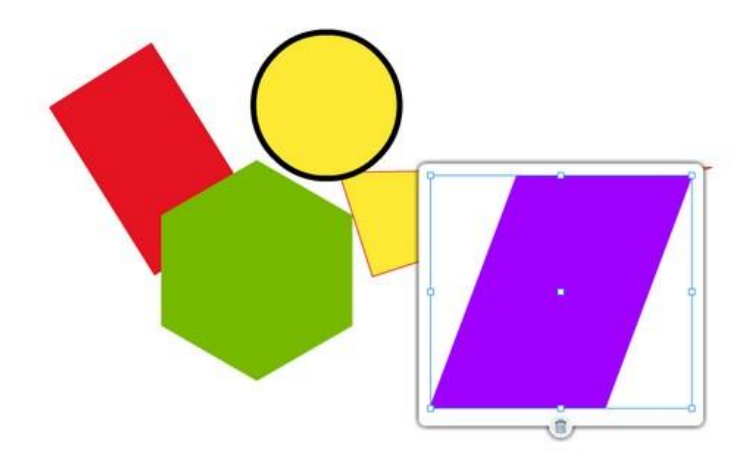

#### **Fonctionnement :**

- Dans l'onglet *Paramétrage*, choisissez une figure parmi les 12 proposées.
- Modifiez la couleur de remplissage et la couleur du contour grâce aux deux palettes disponibles.
- Jouez sur l'opacité et la taille du contour grâce aux deux curseurs correspondants.
- Déformez, agrandissez ou diminuez les figures en cliquant dans un des petits carrés de la sélection. Attention, certaines figures sont déformables et d'autres non afin de conserver leurs propriétés.
- Déplacez votre figure par "glisser-déplacer".
- Supprimez une figure sélectionnée en cliquant sur l'icône « Corbeille ».
- Créez, modifiez, organisez autant de figures que vous souhaitez sur l'espace de travail.
- Annotez éventuellement votre travail grâce aux outils de l'onglet *Édition*.

#### **Onglet** *Paramétrage* **:**

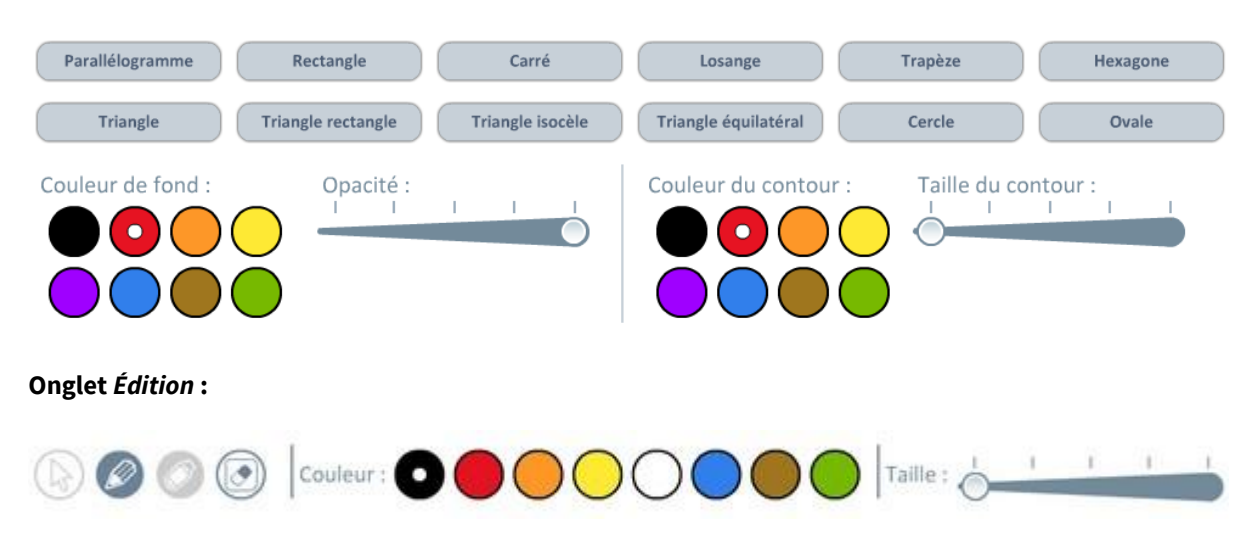

#### **Applications pédagogiques possibles :**

Vous disposez de toutes les figures géométriques possibles manipulables à souhait (agrandissement, rotation, déplacement), à afficher pleines ou seulement avec les contours. Exemples d'utilisations :

- Travail sur les propriétés par observation des figures suite à une rotation ou un agrandissement.
- Travail de catégorisation : polygones, triangles, quadrilatères, angles droits...
- Superpositions de figures afin de visualiser leurs propriétés.
- Travail sur les propriétés des rectangles.
- Fabrication d'un tangram.

### **Activité 15 : Mesures et tracés**

<span id="page-22-0"></span>**Le principe :** *Travailler sur les mesures et le tracé de segments à partir de règles graduées.*

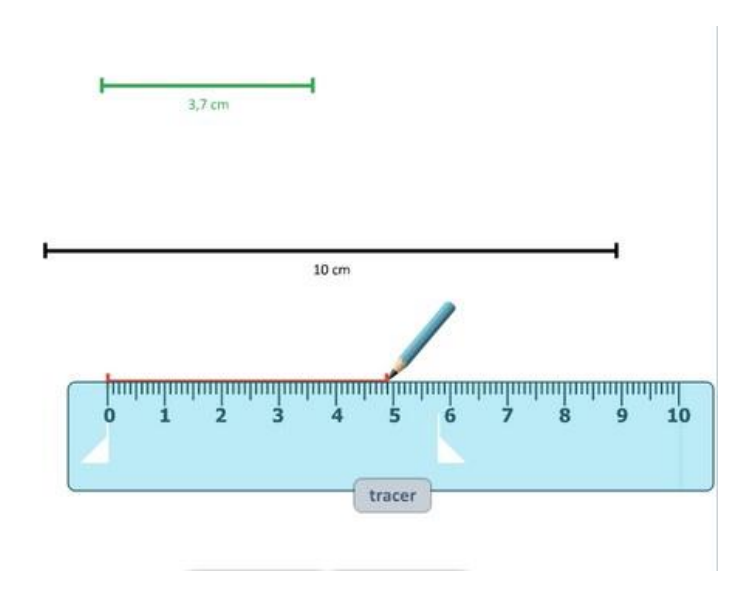

#### **Fonctionnement :**

- Dans l'onglet *Paramétrage*, choisissez la taille de la règle que vous souhaitez utiliser : 5, 10, 15, 30, 25 ou 30 cm.
- Déplacez la règle sur l'écran par "glisser-déplacer".
- Choisissez une couleur de trait parmi les 6 couleurs de la palette.
- Faites glisser les curseurs de début et fin de trait sur la règle pour fixer la longueur du segment.
- Cliquez sur « Tracer » pour tracer le segment avec la couleur sélectionnée.
- Cliquez sur « mm » ou « cm » afin d'afficher la longueur dans l'unité choisie.
- Déplacez un segment sur l'espace de travail en utilisant le bouton « multi-direction » situé en haut à gauche du segment. Supprimez le segment en cliquant sur la corbeille.
- Annotez éventuellement votre travail grâce aux outils de l'onglet *Édition*.

#### **Onglet** *Paramétrage* **:**

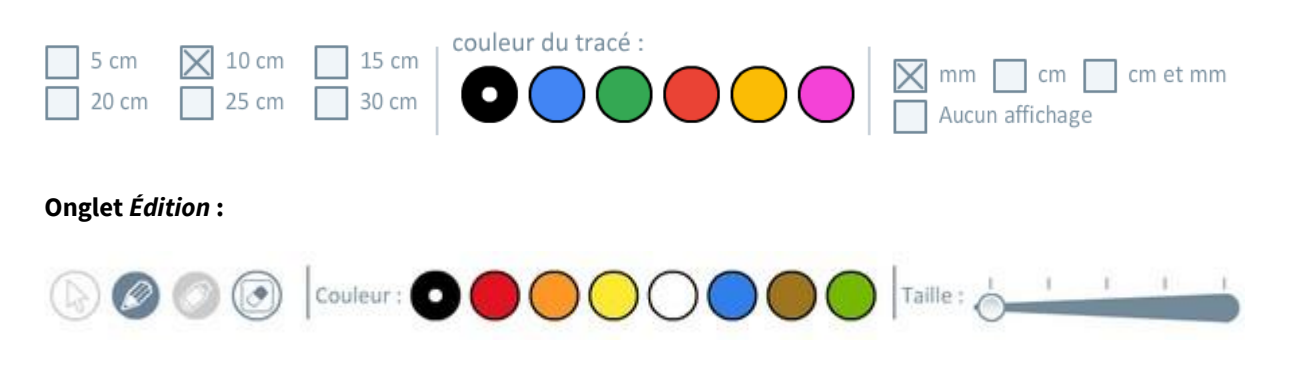

#### **Applications pédagogiques possibles :**

Des règles paramétrables pour tracer et mesurer toutes sortes de segments… Quelques exemples d'activités :

- Tracer un segment d'une longueur donnée.
- Mesurer un segment en cm et/ou en cm et mm.
- Comparer deux segments.
- Travailler sur les centimètres et millimètres.
- Mesurer la somme de deux segments en les mettant bout à bout.
- Manipuler collectivement une règle, le tracé et la mesure de segments.

### <span id="page-23-0"></span>**Activité 16 : Lignes graduées**

**Le principe :** *Générer des lignes graduées afin de travailler sur la numération et les nombres décimaux.*

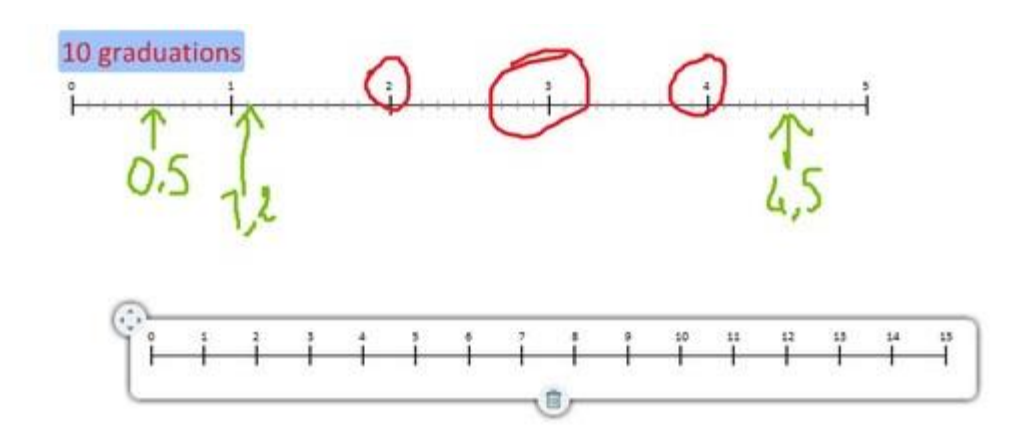

#### **Fonctionnement :**

- Dans l'onglet *Paramétrage*, choisissez l'origine et la fin de votre ligne Þ
	- Choisissez une graduation.
	- Générez autant de lignes graduées que vous le souhaitez et déplacez-les sur l'écran grâce au bouton « multi-direction » en haut à gauche de chaque ligne.
	- ▶ Supprimez une ligne graduée en cliquant sur l'icône « Corbeille ».
	- Annotez les lignes graduées grâce aux outils de l'onglet *Édition*.
- **Onglet** *Paramétrage* **:**

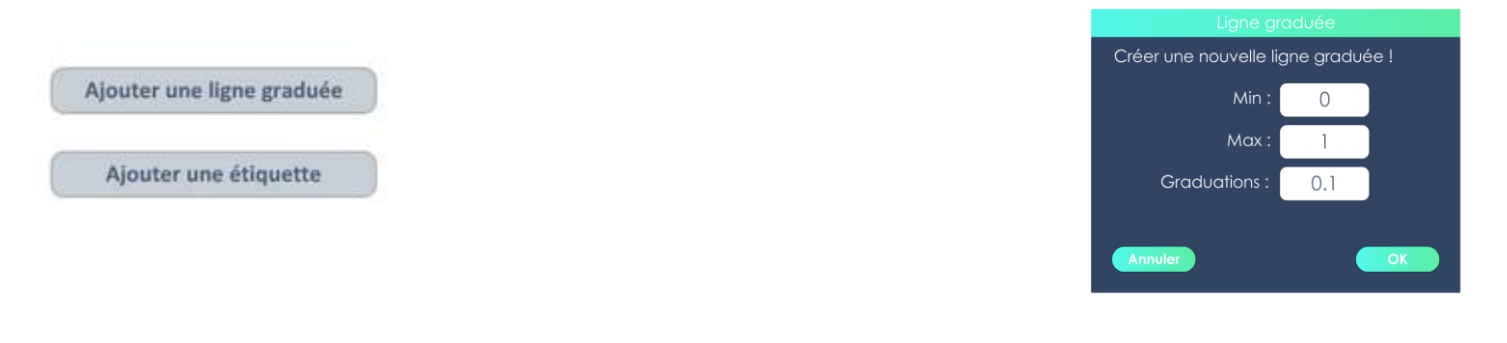

#### **Onglet** *Édition* **:**

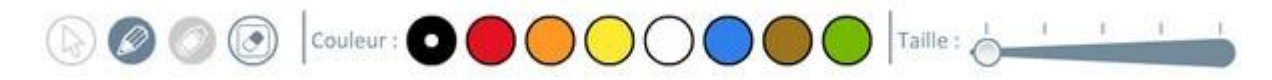

#### **Applications pédagogiques possibles :**

Une application pour travailler sur les décimaux et les fractions grâce à des droites graduées :

- **Placer une fraction sur la droite graduée.**
- Placer un nombre décimal sur la droite graduée.
- Calculer un écart entre deux nombres.
- Ordonner des fractions ou des nombres décimaux.
- Comparer des fractions ou des nombres décimaux.
- Ajouter un nombre décimal à un nombre entier ou décimal.

### <span id="page-24-0"></span>**Activité 17 : Tableau de conversion**

**Le principe :** *Disposer des nombres dans un tableau afin de travailler les conversions.*

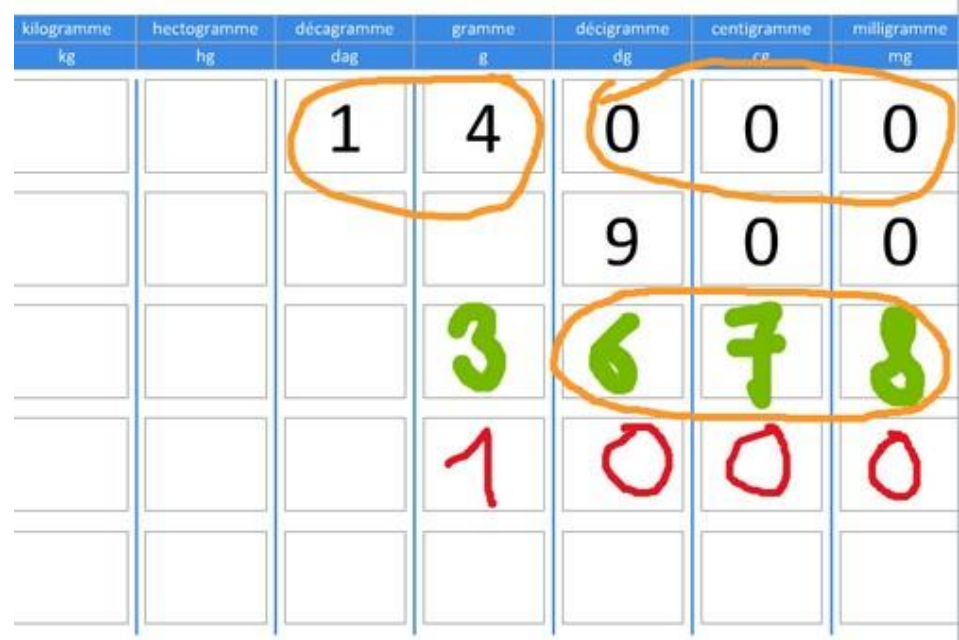

#### **Fonctionnement :**

- Dans l'onglet *Paramétrage*, choisissez votre unité.
- Saisissez au clavier les nombres dans le tableau ou écrivez directement avec le stylet.
- Annotez éventuellement votre travail grâce aux outils de l'onglet *Édition*.

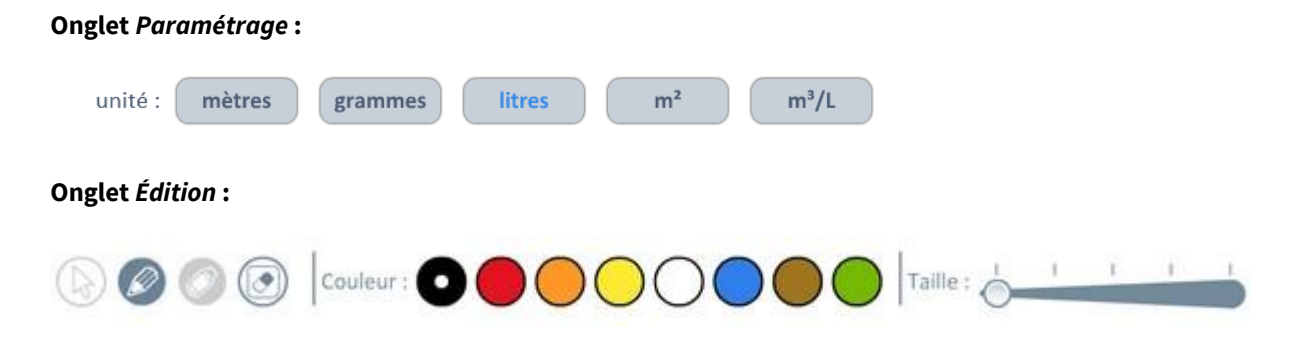

#### **Applications pédagogiques possibles :**

- Convertir des nombres.
- Ajouter ou soustraire deux nombres n'ayant pas la même unité.
- Comparer des nombres avec des unités différentes.

### <span id="page-25-0"></span>**Activité 18 : Peser un objet**

**Le principe :** *S'exercer à peser un objet avec une balance Roberval.*

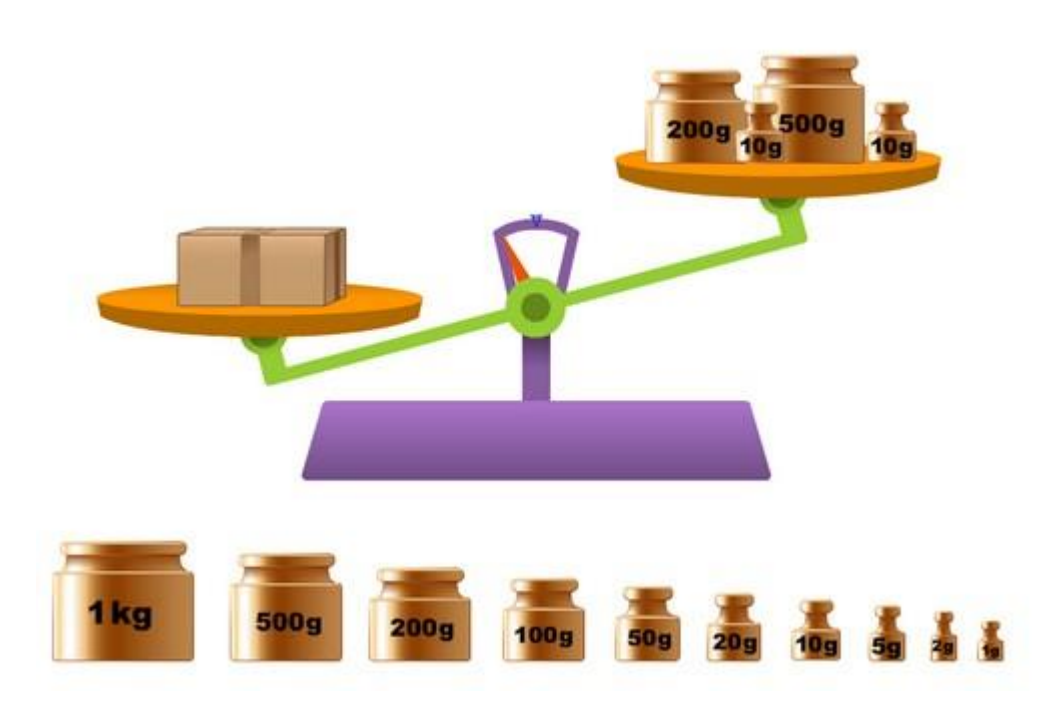

#### **Fonctionnement :**

- Dans l'onglet *Paramétrage*, indiquez la masse de l'objet en grammes.
- Déplacez ensuite les masses marquées sur le plateau droit afin d'équilibrer la balance.
- Quand la balance est en équilibre, l'aiguille s'affiche en vert.
- Vous pouvez choisir d'afficher les poids du plateau gauche et du plateau droit.
- Annotez éventuellement votre travail grâce aux outils de l'onglet *Édition*.

#### **Onglet** *Paramétrage* **:**

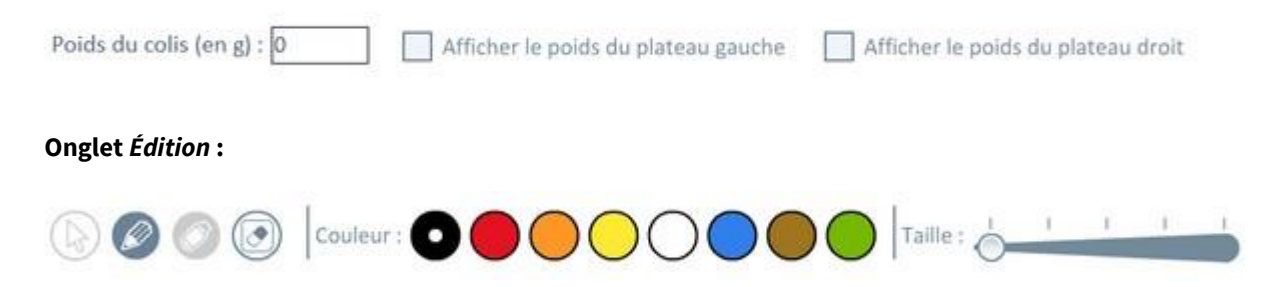

#### **Applications pédagogiques possibles :**

Cette application simule la pesée avec une balance Roberval en offrant l'avantage de disposer d'autant de masses marquées que l'on souhaite.

L'affichage des masses de chaque plateau est paramétrable et permet une vérification des calculs.

On pourra utiliser cette application pour visualiser collectivement comment effectuer une pesée et notamment définir

l'algorithme de pesée optimal (nombre minimum de manipulations à effectuer pour réaliser une pesée).

### <span id="page-26-0"></span>**Activité 19 : Monnaie**

**Le principe :** *S'exercer à manipuler les pièces et les billets.*

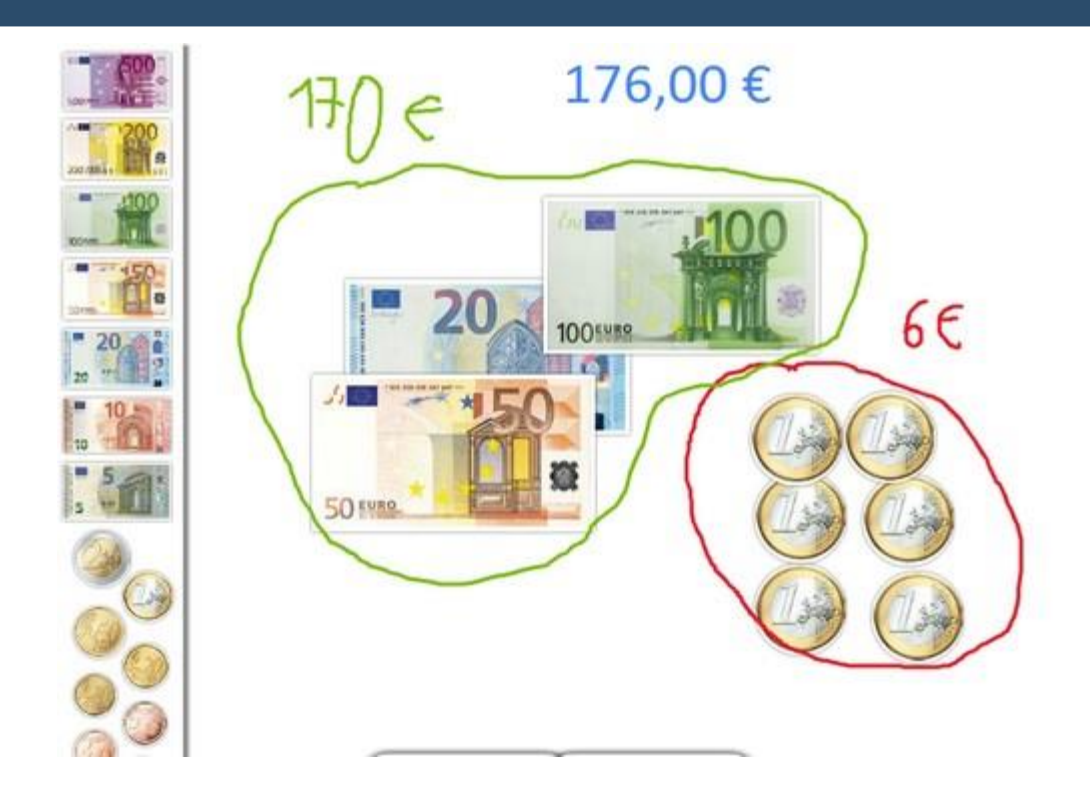

#### **Fonctionnement :**

- Dans l'onglet *Paramétrage*, choisissez les pièces et les billets à afficher (par défaut, toutes les cases sont cochées).
- Déplacez les pièces et les billets dans l'espace de travail. Pour les enlever, ramenez-les dans le bandeau gauche.
- Dans l'espace de travail, vous pouvez cliquer sur plusieurs pièces et billets en cliquant dessus.
- Dans l'onglet *Paramétrage*, vous pouvez choisir d'afficher la somme totale ou la somme correspondant aux éléments sélectionnés.
- Annotez éventuellement votre travail grâce aux outils de l'onglet *Édition*.

#### **Onglet** *Paramétrage* **:**

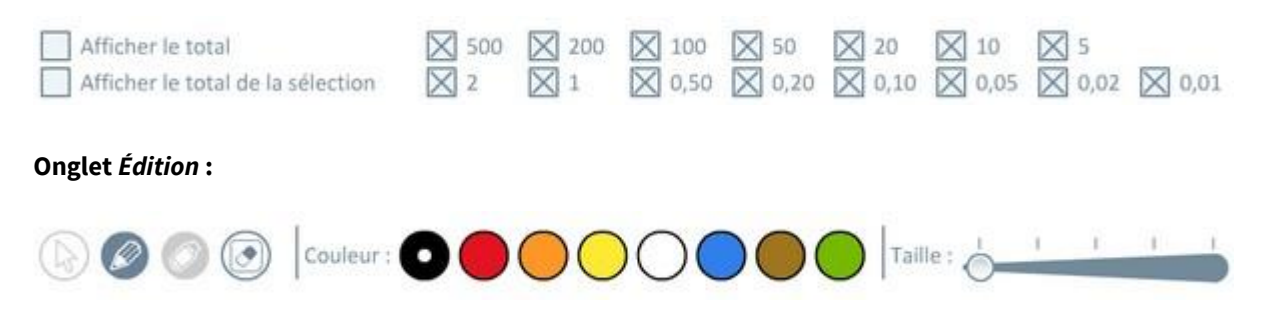

#### **Applications pédagogiques possibles :**

Manipulez collectivement les pièces et les billets que les élèves vont utiliser grâce à leur matériel individuel sur leur bureau. Quelques activités possibles :

- A partir de pièces et billets affichés, calculez la somme déposée sur l'espace de travail.
- Proposez une somme que les élèves devront afficher grâce aux pièces et billets.
- Affichez des pièces et billets et demandez la somme totale après ajout ou retrait d'une somme.
- Effectuez tous les problèmes de monnaie de votre fichier ou de votre manuel grâce à l'application.

### <span id="page-27-0"></span>**Activité 20 : Partages, fractions**

**Le principe :** *Travailler sur la notion de fractions grâce* <sup>à</sup> *des formes scindables.*

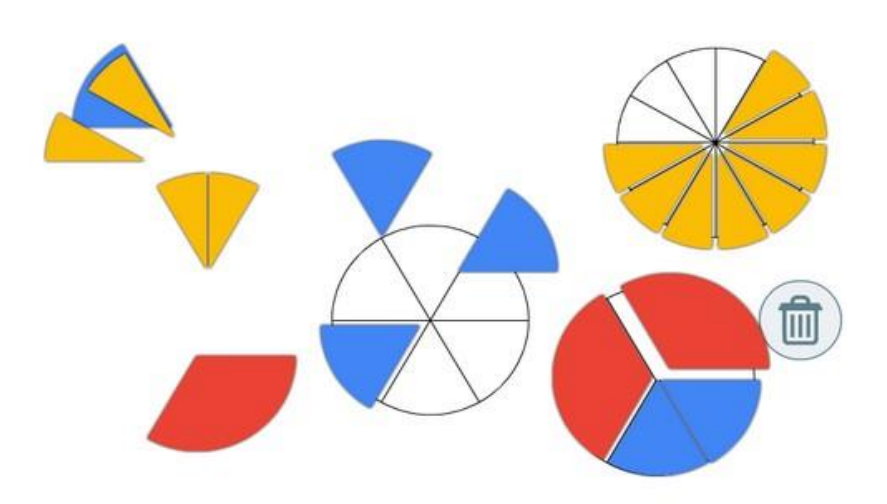

#### **Fonctionnement :**

Dans l'onglet *Paramétrage*, choisissez un nombre de parts, une couleur et un type de forme, puis cliquez sur OK afin de créer une forme.

Pour découper la forme, cliquez sur les doubles-flèches du milieu ; le gabarit des parts apparaît. Manipulez alors indépendamment chaque part.

- Pour déplacer ensemble toutes les parts, même dispersées sur votre espace de travail, cliquez sur le gabarit.
- Utilisez les outils de l'onglet *Édition* si nécessaire.

#### **Onglet** *Paramétrage* **:**

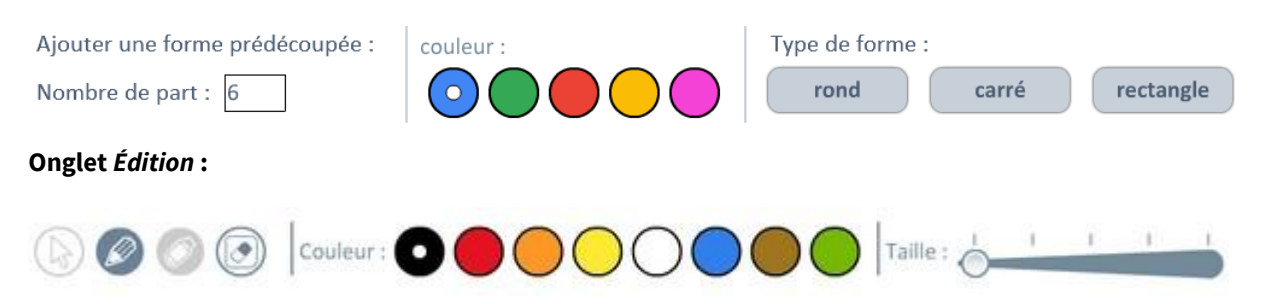

#### **Applications pédagogiques possibles :**

L'application permet de générer des formes partitionnées pour travailler sur les fractions. L'intérêt est de pouvoir comparer des portions, notamment en générant des parts de camemberts "superposables" (par exemple on travaillera sur un camembert à 4 parts et un camembert à 8 parts). On pourra réaliser alors les activités suivantes :

- $\blacktriangleright$  ajouter des fractions en reconstituant un camembert ;
- comparer des fractions ;
- construire des fractions et les visualiser concrètement ;
- faire le lien avec la réalité (parts) ;
- travailler sur la complémentarité : par exemple si je mange 1/4 de gâteau, il en reste ¾ ;
- classer des fractions par ordre croissant ou décroissant...

### <span id="page-28-0"></span>**Activité 21 : Angles**

#### **Le principe :** *Afficher et comparer des angles.*

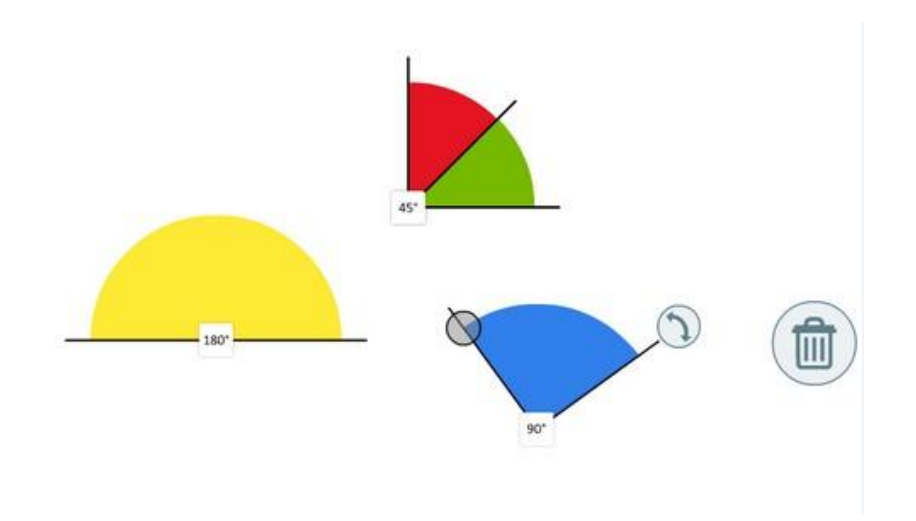

#### **Fonctionnement :**

- Dans l'onglet *Paramétrage*, choisissez une valeur en degrés, choisissez une couleur puis cliquez sur OK pour afficher l'angle.
- Cochez "Afficher la mesure de l'angle" si vous souhaitez que celle-ci soit visible à l'écran.
- Vous pouvez déplacer l'angle dans l'espace de travail, l'agrandir, le réduire, le faire pivoter autour de son sommet.
- En affichant plusieurs angles dans l'espace de travail, vous pouvez par exemple les comparer en les superposant.
- Utilisez les outils de l'onglet *Édition* si nécessaire.

#### **Onglet** *Paramétrage* **:**

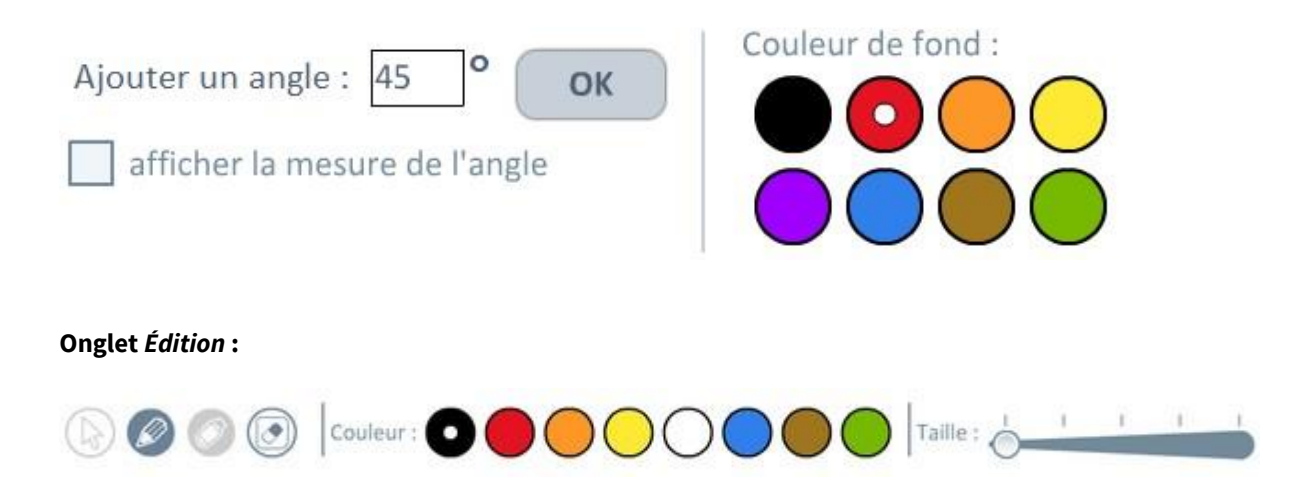

#### **Applications pédagogiques possibles :**

L'application permet de générer des angles de toutes tailles et toutes couleurs. L'intérêt est de pouvoir les comparer, les superposer, les juxtaposer, les faire tourner...

On pourra réaliser alors les activités suivantes :

- ajouter des angles;
- comparer des angles;
- construire des angles et les visualiser concrètement ;
- faire le lien entre la mesure en degrés et la taille de l'angle...

### <span id="page-29-0"></span>**Activité 22 : Solides**

**Le principe :** *Afficher, visualiser et manipuler des solides usuels en 3 dimensions.*

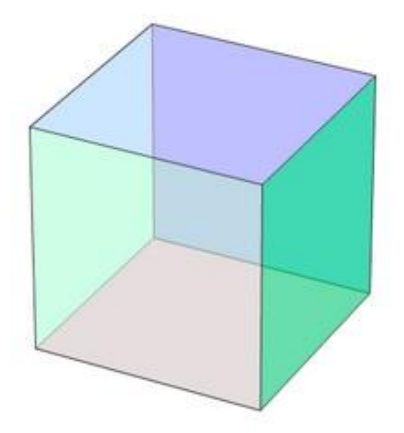

#### **Fonctionnement :**

- Dans l'onglet *Paramétrage*, choisissez le solide à afficher.
- Réglez l'opacité afin de voir ou non les arrêtes et les faces cachées.
- Avec la souris, déplacez le solide (gauche/droite et haut/bas) afin de le manipuler en 3 dimensions.
- Annotez éventuellement votre travail grâce aux outils de l'onglet *Édition*.

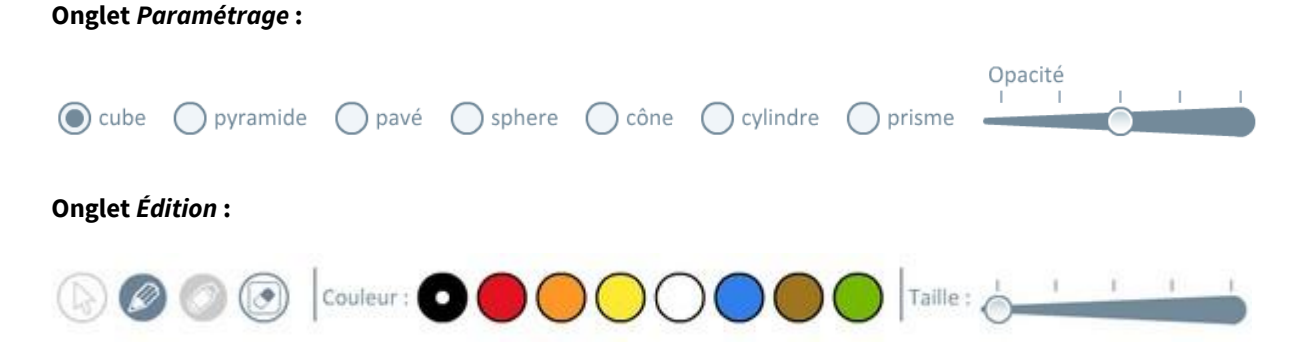

#### **Applications pédagogiques possibles :**

L'application permet de visualiser tous les solides étudiés à l'école primaire et notamment d'identifier les faces, arrêtes et sommets. On pourra l'utiliser pour :

- compter les faces, arrêtes et sommets de chaque solide ;
- comparer les solides entre eux ;
- identifier les similitudes entre les solides, notamment les faces ;
- analyser un solide afin de réaliser un patron ;
- surligner les arrêtes, colorer les faces, pointer les sommets afin de les visualiser et les compter ;
- annoter une représentation en 3D ;
- passer progressivement d'une vue pleine à une vue en "fil de fer" et inversement ;
- passer d'une représentation 3D à une représentation 2D en surlignant les arrêtes et les faces visibles ;
- changer de point de vue...

### <span id="page-30-0"></span>**Activité 23 : Étiquettes mots et paragraphes**

**Le principe :** *Générer des étiquettes mots ou paragraphes afin de pouvoir les manipuler.*

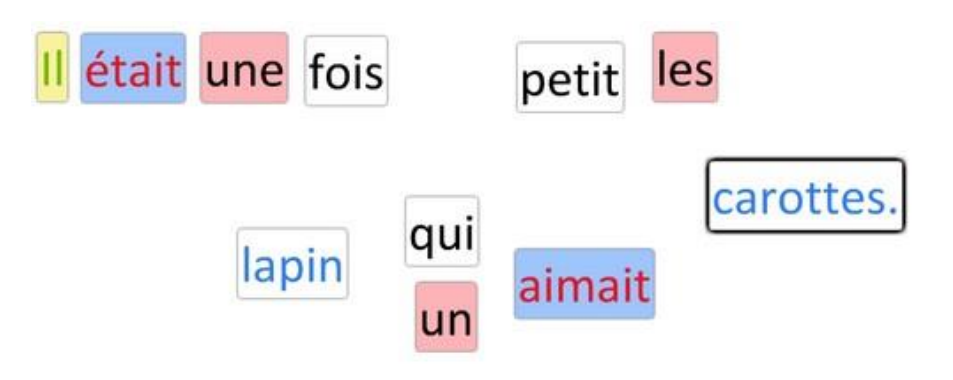

#### **Fonctionnement :**

- Dans l'onglet *Paramétrage*, cliquez sur "Modifier le texte".
- Écrivez directement ou collez des mots ou un texte dans la zone prévue à cet effet.
- Cliquez sur « Générer étiquettes paragraphes » pour découper le texte en paragraphes (identifiés par un saut de ligne).
- Cliquez sur « Générer étiquettes mots » pour découper une phrase en mots (identifiés par un espace).
- Déplacez et modifiez à souhait (taille, italique, gras, couleur du texte, couleur du fond) chaque étiquette.
- Annotez éventuellement votre travail grâce aux outils de l'onglet *Édition*.

#### **Onglet** *Paramétrage* **:**

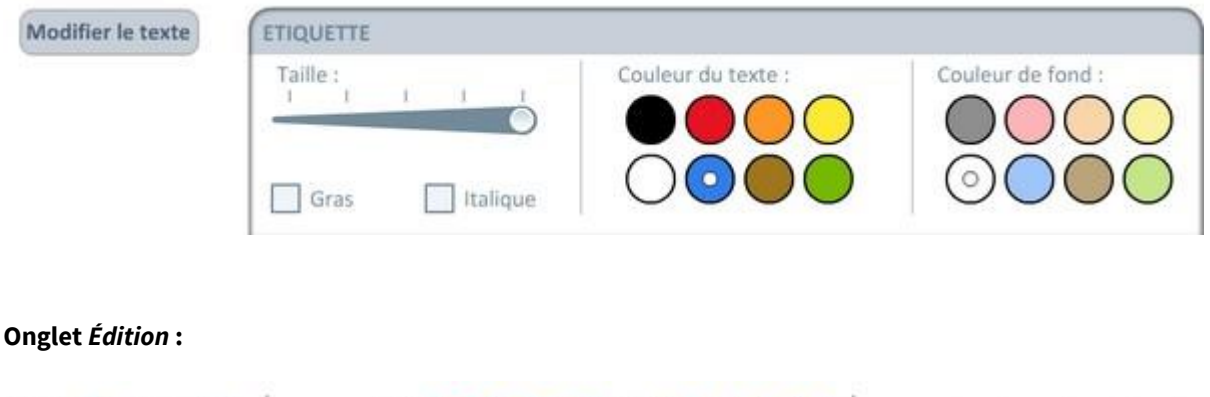

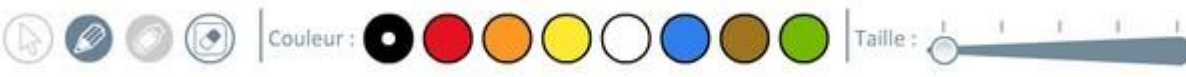

#### **Applications pédagogiques possibles :**

L'application permet de générer des étiquettes (mots ou paragraphes) à partir d'une phrase ou d'un texte qu'on saisira directement dans l'application ou qu'on collera depuis une autre source (traitement de texte notamment). Quelques exemples :

- remise en ordre de phrases d'une histoire ;
- remise en ordre de mots dans une phrase;
- classement de mots par thèmes ;
- constitution d'étiquettes prénoms pour faire l'appel (chaque élève place son étiquette sur un côté dès qu'il arrive en classe) ;
- classement de mots selon qu'on entend tel ou tel son ;
- classement de mots selon le nombre de syllabes ;
- travail sur les natures : classement des mots selon que c'est un nom, un verbe, un adjectif...

### <span id="page-31-0"></span>**Activité 24 : Étiquettes textes et images**

**Le principe :** *Générer des étiquettes mots ou images afin de pouvoir les manipuler dans un tableau.*

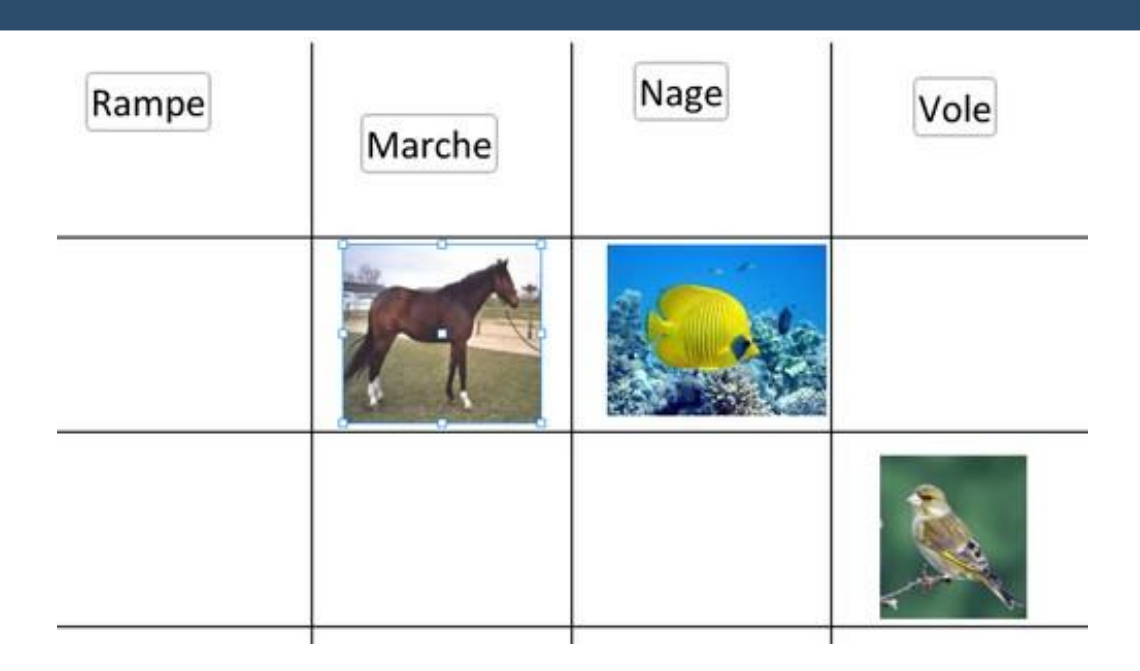

#### **Fonctionnement :**

Dans l'onglet *Paramétrage*, construisez votre tableau en ajoutant/supprimant des séparateurs de lignes et des séparateurs de colonnes.

- Créez des étiquettes textes en saisissant ou collant un mot, une phrase ou un texte.
- Créez des étiquettes images en important un fichier image.

ATTENTION : réduire auparavant sa taille si nécessaire. Sinon, cela risque de beaucoup ralentir le logiciel.

Déplacez et modifiez à souhait (taille, italique, gras, couleur du texte, couleur du fond) chaque étiquette texte ou image et faites évoluer votre tableau au gré de votre classement.

- Éditez votre étiquette texte sélectionnée afin d'en modifier son contenu.
- ▶ Supprimez votre étiquette image grâce au bouton « Supprimer ».
- Annotez éventuellement votre travail grâce aux outils de l'onglet *Édition*.

#### **Onglet** *Paramétrage* **:**

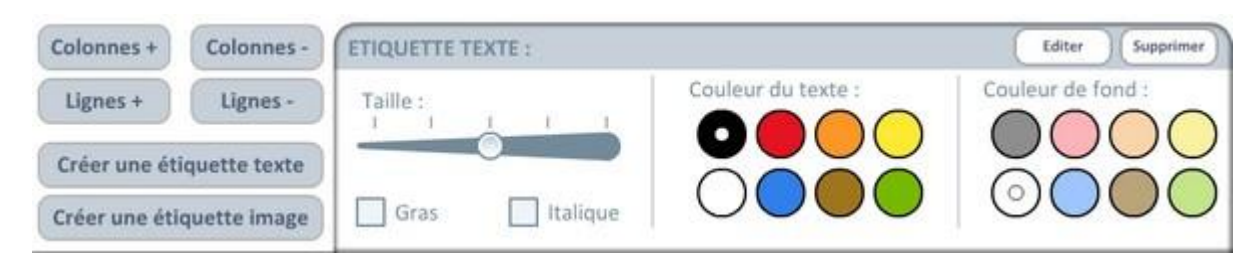

#### **Onglet** *Édition* **:**

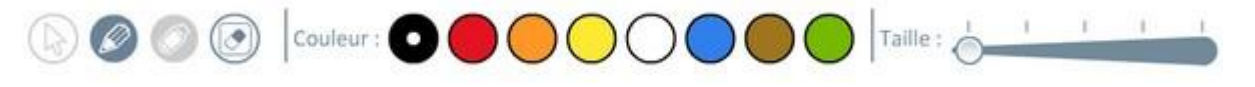

#### **Applications pédagogiques possibles :**

L'application permet de générer des tableaux dans lesquels vous pourrez disposer d'étiquettes (mots ou images). Quelques exemples :

- classement des animaux, insectes, vertébrés... en sciences ;
- construction progressive d'une table de multiplication ;
- ► travail sur l'art roman et gothique grâce à des photos ;
- étude de paysages et classement de photos ;
- associer un mot à une image ;
- toute activité de catégorisation;
- classer des couvertures de livres selon le genre : BD, roman, conte, poésie, policier ;
- associer un son, une syllabe, une lettre contenue dans un mot à son image...

... et plus largement, tout situation collective amenant à un rangement dans un tableau, de photos ou d'étiquettes mots, qu'on pourra manipuler à souhait avec les élèves.

### <span id="page-33-0"></span>**Activité 25 : Graphisme, lettres, chiffres**

**Le principe :** *Afficher les lettres de l'alphabet et les chiffres, ou visualiser leur tracé.*

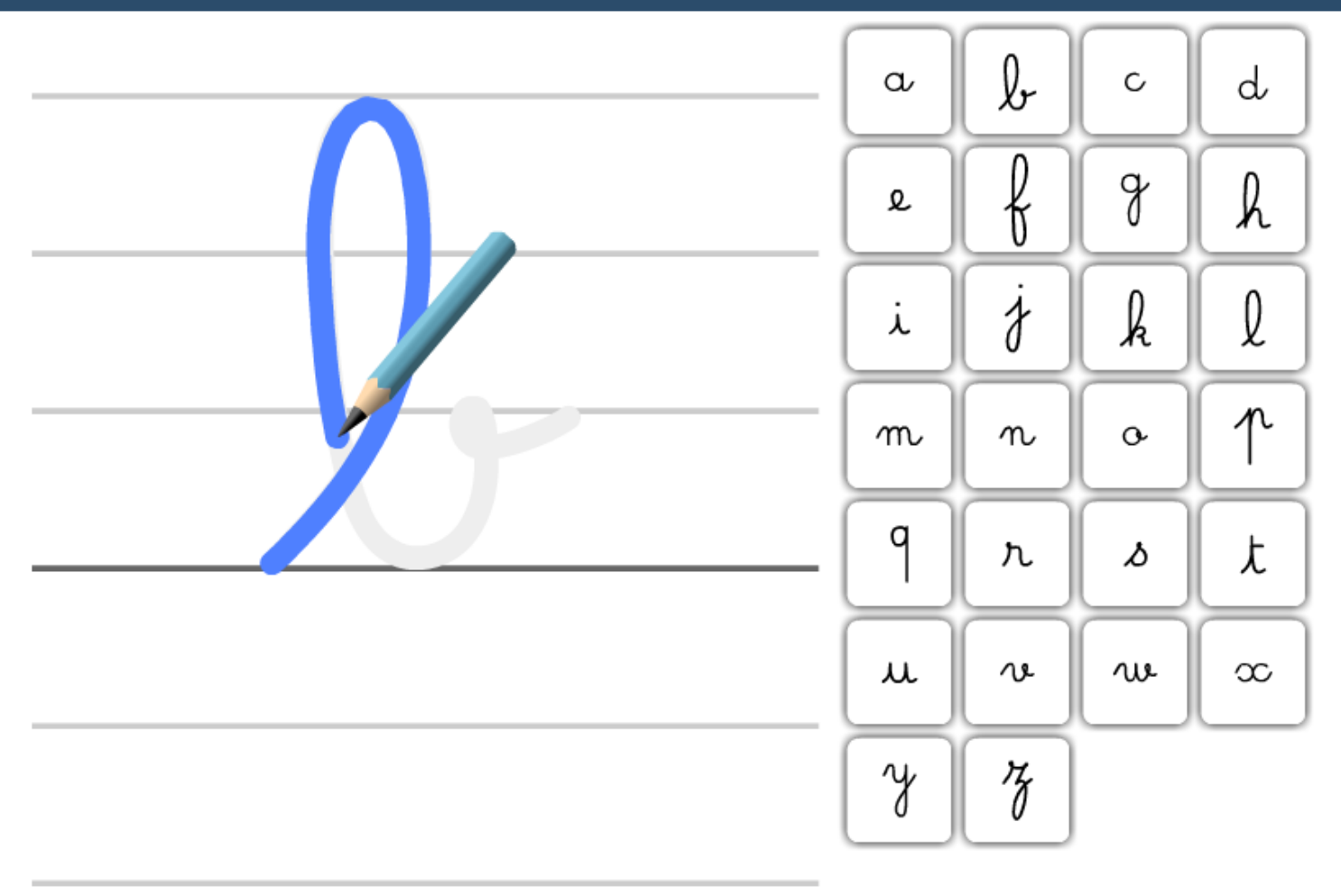

#### **Fonctionnement :**

- Dans l'onglet *Paramétrage*, choisissez la police : scripte ou cursive.
- Choisissez le type d'écriture : minuscule, majuscule ou chiffre.
- Cliquez sur une lettre pour lancer l'animation ou pour afficher la lettre en gros plan ; l'animation se répète jusqu'à ce qu'une autre lettre soit sélectionnée.

Attention : les animations concernent uniquement l'écriture cursive.

Annotez éventuellement votre travail grâce aux outils de l'onglet *Édition*.

#### **Onglet** *Paramétrage* **:**

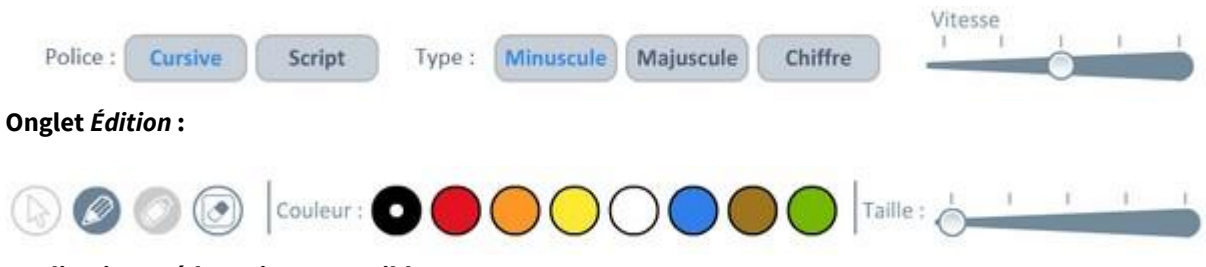

#### **Applications pédagogiques possibles :**

Une application indispensable pour apprendre à écrire les lettres ou réviser l'écriture de certaines d'entre elles, de la GS au CM2. Le paramétrage de la vitesse du crayon permet à l'élève de visualiser le sens du tracé. L'application pourra être utilisée en collectif, mais également en individuel, laissant la possibilité de regarder l'animation autant de fois que le souhaite l'élève.

### <span id="page-34-0"></span>**Activité 26 : Analyse grammaticale**

**Le principe :** *Analyser les mots d'une phrase ou d'un texte en les identifiant visuellement.*

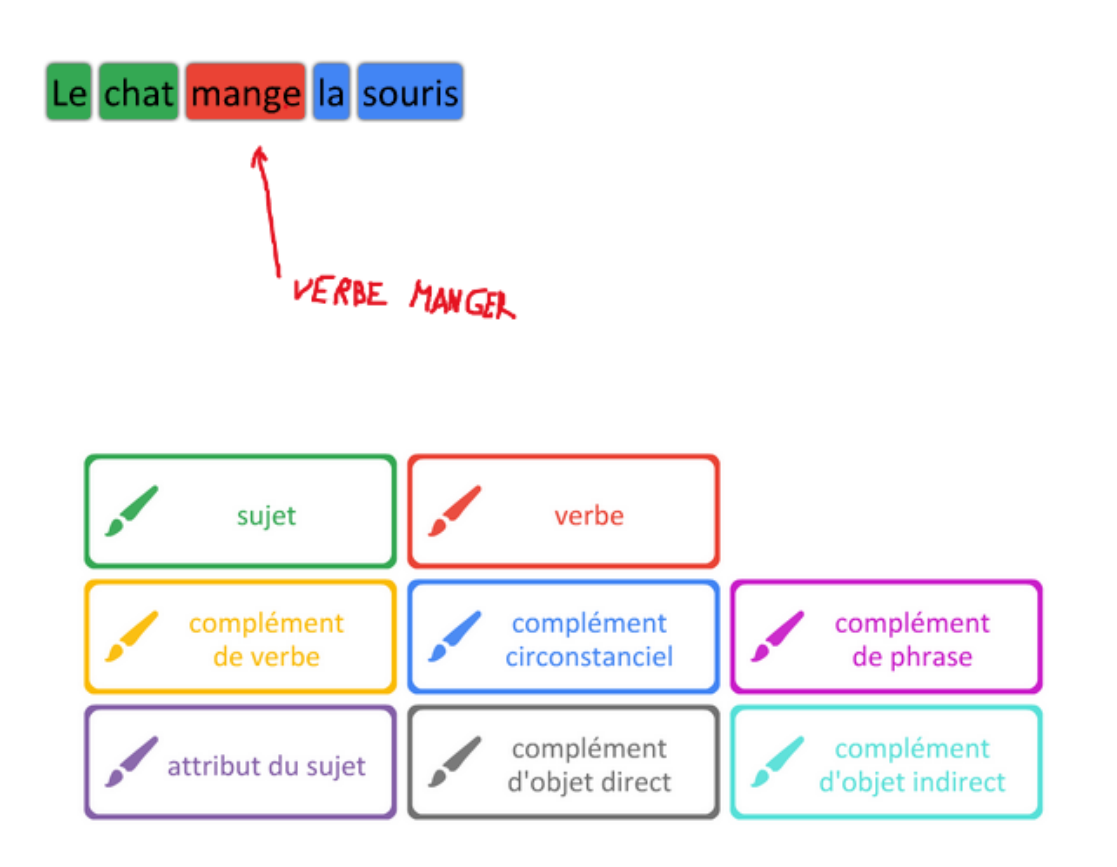

#### **Fonctionnement :**

- Dans l'onglet *Paramétrage*, cliquez sur "Modifier le texte". Saisissez ou copiez-collez le texte dans la boîte qui s'affiche.
- ▶ Cliquez sur « Générer étiquettes mots » pour découper le texte en mots
- Cochez les fonctions avec lesquelles vous souhaitez travailler.
- Une fois dans l'espace de travail, sélectionnez une fonction et cliquez sur les mots correspondant à cette fonction. Ils s'afficheront de la même couleur.
- Pour effacer des mots ou saisir un autre texte, cliquez à nouveau sur "Modifier le texte" dans l'onglet *Paramétrage*.
- Annotez éventuellement votre travail grâce aux outils de l'onglet *Édition*.

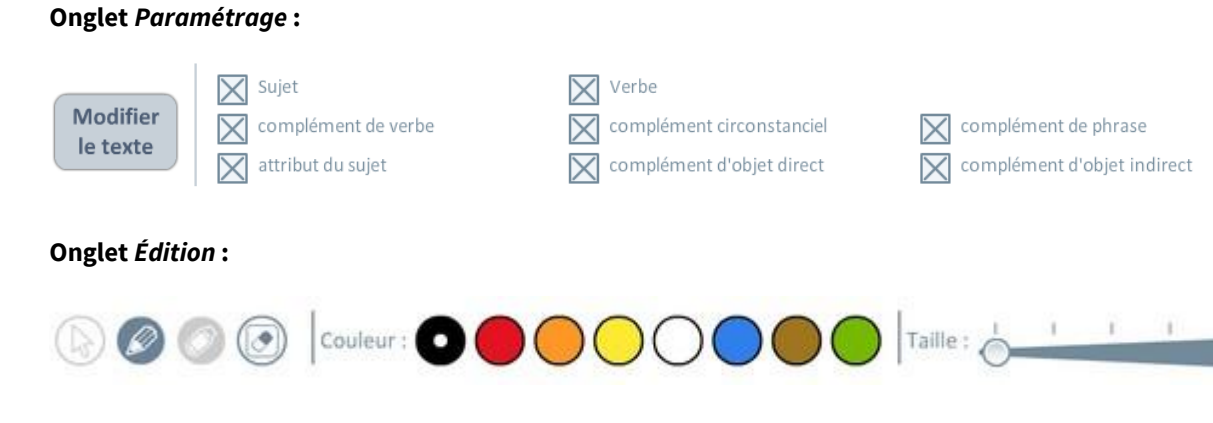

#### **Applications pédagogiques possibles :**

Une application pour un usage collectif permettant d'analyser grammaticalement une phrase en identifiant visuellement les fonctions des mots par une couleur associée.

### <span id="page-35-0"></span>**Activité 27 : Classement grammatical**

**Le principe :** *Analyser les mots d'une phrase ou d'un texte en les classant selon leur fonction.*

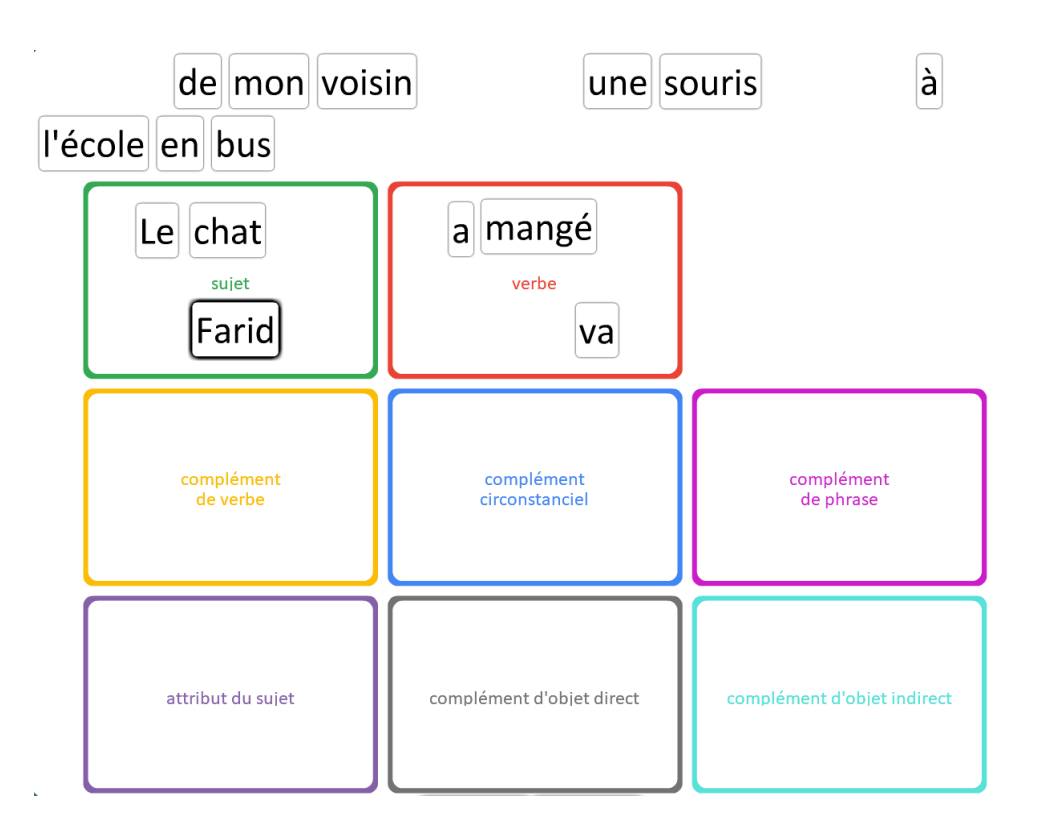

#### **Fonctionnement :**

- Dans l'onglet *Paramétrage*, cliquez sur "Modifier le texte". Saisissez ou copiez-collez le texte dans la boîte qui s'affiche.
- Cliquez sur « Générer étiquettes mot » pour découper le texte en mots.
- Cochez les fonctions avec lesquelles vous souhaitez travailler.
- Une fois dans l'espace de travail, déplacez les étiquettes sur les fonctions correspondantes.
- Pour effacer des mots ou saisir un autre texte, cliquez à nouveau sur "Modifier le texte" dans l'onglet *Paramétrage*.
- Annotez éventuellement votre travail grâce aux outils de l'onglet *Édition*.

#### **Onglet** *Paramétrage* **:**

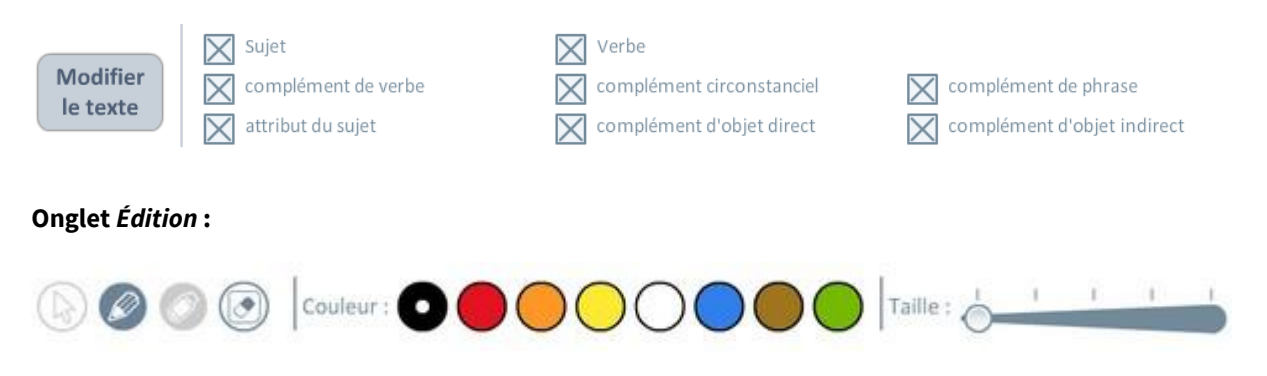

#### **Applications pédagogiques possibles :**

Une application pour un usage collectif permettant d'analyser grammaticalement une phrase en classant les mots qui la composent d'après les différentes fonctions proposées.

### <span id="page-36-0"></span>**Activité 28 : Nature des mots**

**Le principe :** *Analyser les mots d'une phrase ou d'un texte et les classer selon leur nature.*

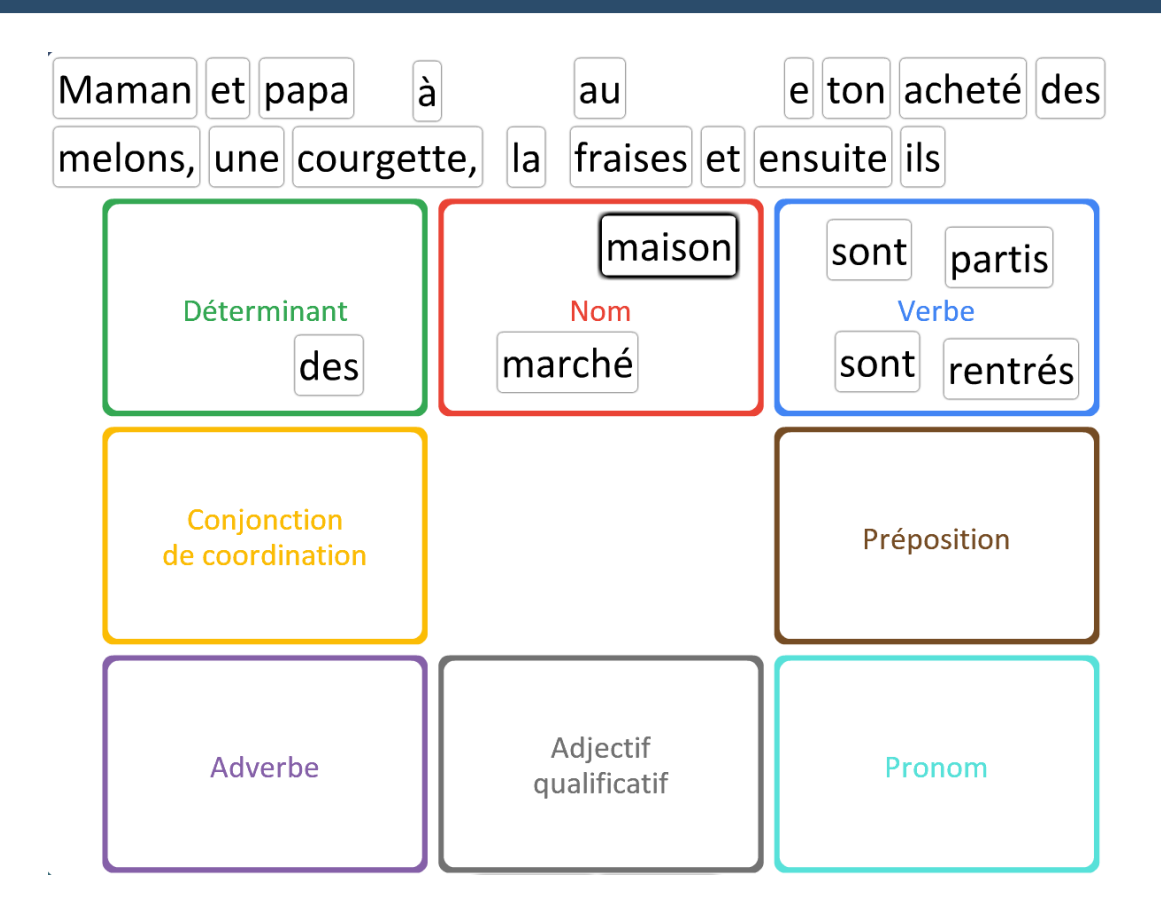

#### **Fonctionnement :**

- Dans l'onglet *Paramétrage*, cliquez sur "Modifier le texte". Saisissez ou copiez-collez le texte dans la boîte qui s'affiche. b.
	- ► Cliquez sur « Générer étiquettes mots » pour découper le texte en mots.
	- Cochez les natures que vous souhaitez travailler.
	- Une fois dans l'espace de travail, déplacez les étiquettes sur les natures correspondantes.
	- Pour effacer des mots ou saisir un autre texte, cliquez à nouveau sur "Modifier le texte" dans l'onglet *Paramétrage*.
	- Annotez éventuellement votre travail grâce aux outils de l'onglet *Édition*.

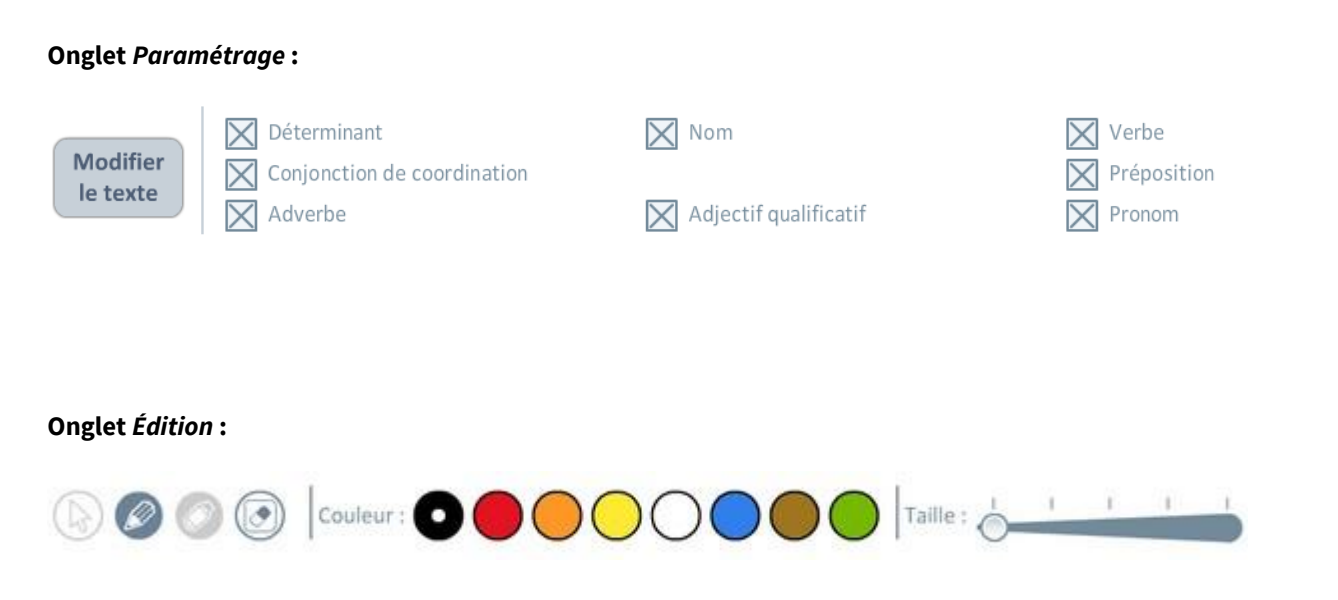

#### **Applications pédagogiques possibles :**

Une application pour un usage collectif permettant de classer les mots d'une phrase ou d'un petit texte selon leur fonction. Elle permettra d'établir des analogies et d'identifier les différentes fonctions au travers d'exemples qu'on aura pu prendre dans la classe : travaux d'élèves, extraits de littérature jeunesse...

On pourra par exemple soumettre un petit texte aux élèves, faire classer individuellement ou par petit groupe tous les mots, avant de faire une synthèse collective au tableau. On invitera alors les élèves à identifier ce qui peut réunir les mots au sein d'une même fonction. Le caractère déplaçable des étiquettes permettra de faire des réajustements au fil de la séance suite aux échanges.

### <span id="page-38-0"></span>**Activité 29 : Conjugaisons**

**Le principe :** *Disposer de tous les verbes conjugués aux temps étudiés à l'école primaire.*

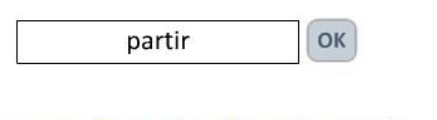

#### Imparfait de l'indicatif

Je partais Tu partais Elle partait Nous partions Vous partiez **Elles partaient** 

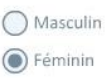

#### **Fonctionnement :**

- Dans l'onglet *Paramétrage*, choisissez un des temps proposés : Présent, Imparfait, Passé simple, Impératif ou Passé composé.
- Saisissez un verbe à l'infinitif (7 000 verbes présents dans la base) et cliquez sur « OK » pour afficher la conjugaison du verbe avec les terminaisons en rouge.
- Sélectionnez « Masculin » ou Féminin » pour visualiser les éventuels accords du participe passé.
- Annotez éventuellement votre travail grâce aux outils de l'onglet *Édition*.

#### **Onglet** *Paramétrage* **:**

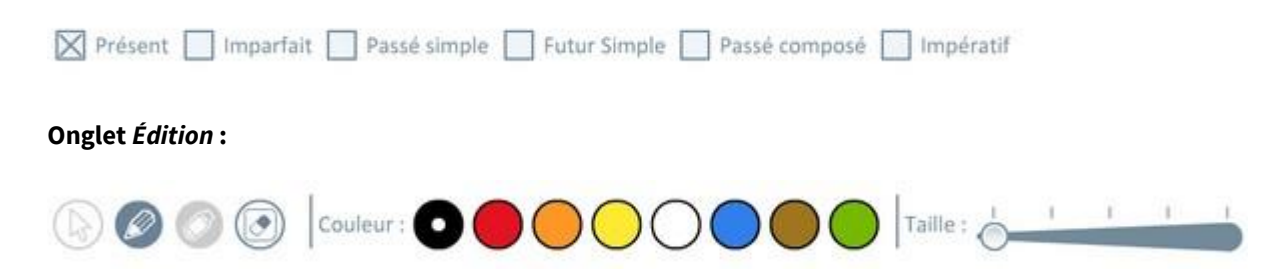

#### **Applications pédagogiques possibles :**

Pour un usage collectif ou individuel, cette application permettra de disposer des conjugaisons de tous les principaux verbes de la langue française.

On utilisera avec intérêt la possibilité de visualiser les participes passés avec des sujets féminins afin de visualiser les transformations pour le passé composé avec être.

Exemples d'utilisations :

- lors d'exercices de conjugaison ;
- lors de corrections de dictées ou de productions d'écrits ;
- pour confirmer les hypothèses des élèves lors d'une correction orthographique ;
- pour réaliser des fiches leçons sur les différentes conjugaisons...

### <span id="page-39-0"></span>**Activité 30 : Tableaux**

**Le principe :** *Générer et organiser des tableaux texte à compléter collectivement.*

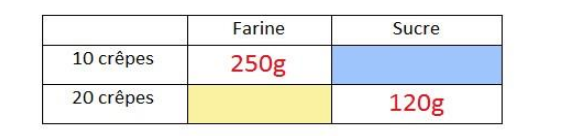

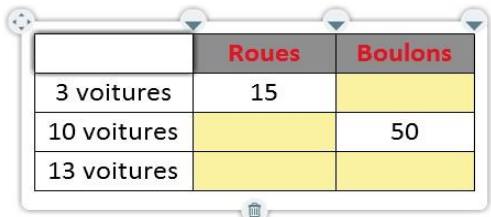

#### **Fonctionnement :**

- Dans l'onglet *Paramétrage*, cliquez sur "Créer un nouveau tableau".
- Choisissez le nombre de colonnes et le nombre de lignes du tableau.
- Cliquez dans une case pour saisir du texte : la case s'agrandit en fonction du contenu.
- Modifiez à souhait chaque case (taille, italique, gras, couleur du texte et du fond).
- Agrandissez ou diminuez les colonnes grâce aux triangles situés sur les séparateurs de colonnes.
- Créez d'autres tableaux et déplacez-les avec le bouton « multi-direction » en haut à gauche de chaque tableau.
- Supprimez un tableau en cliquant sur l'icône « Corbeille ».
- Annotez éventuellement votre travail grâce aux outils de l'onglet *Édition*.

#### *Onglet Paramétrage* **:**

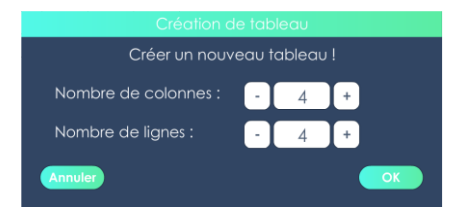

#### **Onglet** *Édition* **:**

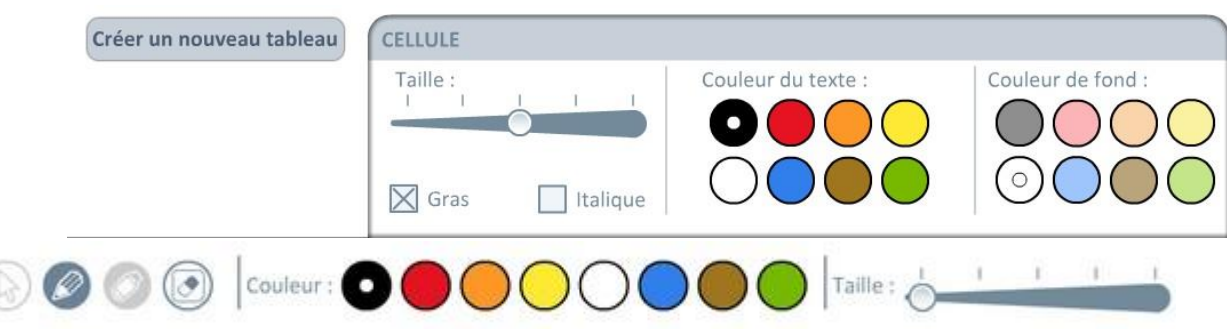

#### **Applications pédagogiques possibles :**

On pourra utiliser cette application dans toutes les disciplines et lors d'activités nécessitant de visualiser des données sous forme de tableaux :

- construction d'une table de multiplication ;
- $\blacktriangleright$  travail sur la proportionnalité ;
- classement de mots selon un phonème ou un graphème ;
- **travail statistique en géographie ;**
- réalisation d'un tableau avec les contraires, les synonymes, les homonymes ;
- classement de mots selon leur nature...

### <span id="page-40-0"></span>**Activité 31 : Cahier de texte**

**Le principe :** *Écrire les leçons et devoirs des élèves en conservant les mêmes repères que dans leur cahier de texte.*

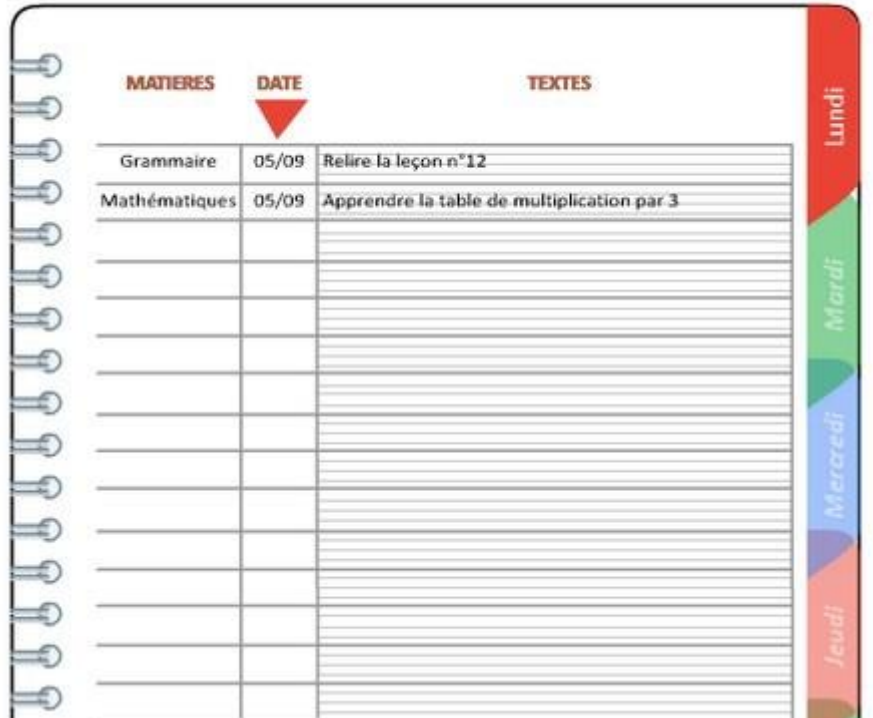

#### **Fonctionnement :**

- Cliquez sur l'onglet correspondant au jour choisi.
- Positionnez le curseur sur les lignes du cahier et saisissez le texte au clavier.
- Ajoutez éventuellement des annotations grâce aux outils de l'onglet *Édition*.

#### **Onglet** *Paramétrage* **:**

Pas d'onglet *Paramétrage* pour cette activité.

#### **Onglet** *Édition* **:**

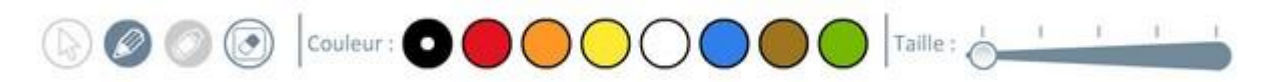

#### **Applications pédagogiques possibles :**

Cette application permet de disposer du même support que celui des élèves afin de les guider dans l'utilisation et la tenue du cahier de texte, notamment pour les premières années de l'école élémentaire.

On pourra chaque jour proposer à un élève d'aller au tableau et noter les devoirs pour la classe en veillant à bien renseigner les trois champs :

- "Matières"
- "Date"
- "Textes"

### <span id="page-41-0"></span>**Activité 32 : Fonds d'écran**

**Le principe :** *Disposer de fonds d'écran comme supports d'écriture.*

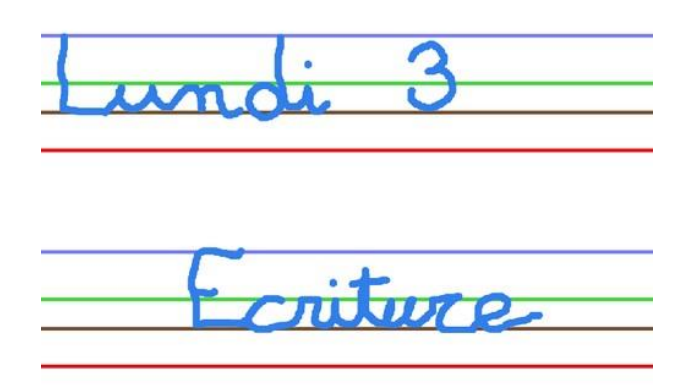

#### **Fonctionnement :**

Cet outil vous permet de projeter un fond d'écran donné sur un tableau ordinaire.

- Cliquez sur un fond d'écran parmi les 16 proposés.
- Utilisez le curseur "zoom" pour régler la taille d'affichage.
- Intervenez alors sur le fond d'écran avec les outils habituels du tableau (feutres, craies).
- Pour afficher un autre fond, cliquez sur "Choisir le fond" dans l'onglet *Paramétrage*.
- Annotez éventuellement votre travail grâce aux outils de l'onglet *Édition*.

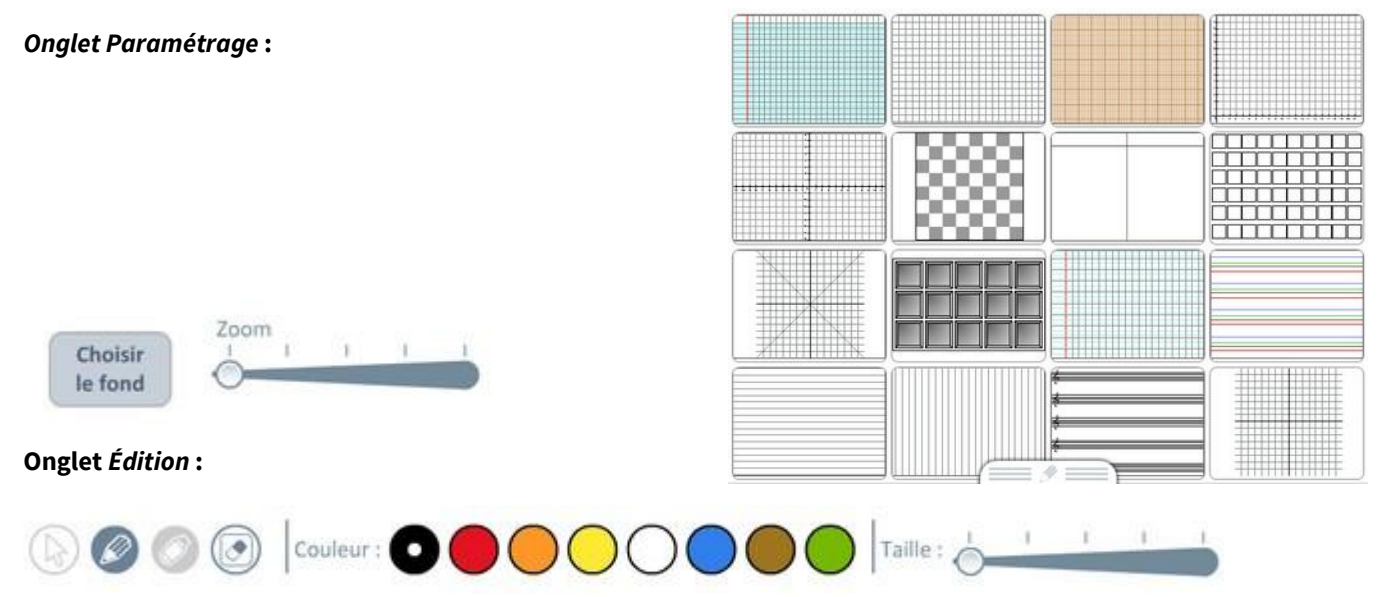

#### **Applications pédagogiques possibles :**

Ces fonds d'écran vous permettront différents usages comme :

- réaliser des modèles d'écriture sur plusieurs types de lignages ;
- coder de la musique sur des portées ;
- réaliser des activités mathématiques sur des quadrillages et repères orthonormés ;
- réaliser des tracés géométriques ;
- coder des déplacements ;
- réaliser des schémas ;
- réaliser des jeux mathématiques ;
- **p**organiser des données ;
- reproduire des figures sur quadrillages...

### <span id="page-42-0"></span>**Activité 33 : Multi-écrans**

**Le principe :** *Travailler sur plusieurs écrans en simultané.*

PROBLEME Aline a 4 boîtes de 3 chocolats. Combien a t-elle de chocolats en tout ?  $4 \times 3 = 12$ <br>12 chood ats

#### **Fonctionnement :**

- Dans l'onglet *Paramétrage*, choisissez le nombre d'écrans que vous voulez afficher simultanément (de 2 à 9).
- Cliquez ensuite sur un des écrans pour l'agrandir puis cliquez à l'intérieur pour faire apparaître le curseur.
- Vous pouvez alors saisir du texte au clavier. Vous pouvez également utiliser les outils d'annotation de l'onglet *Édition*.
- Réduisez l'écran en cliquant sur la croix et recommencez ces opérations avec les autres écrans.

#### **Onglet** *Paramétrage* **:**

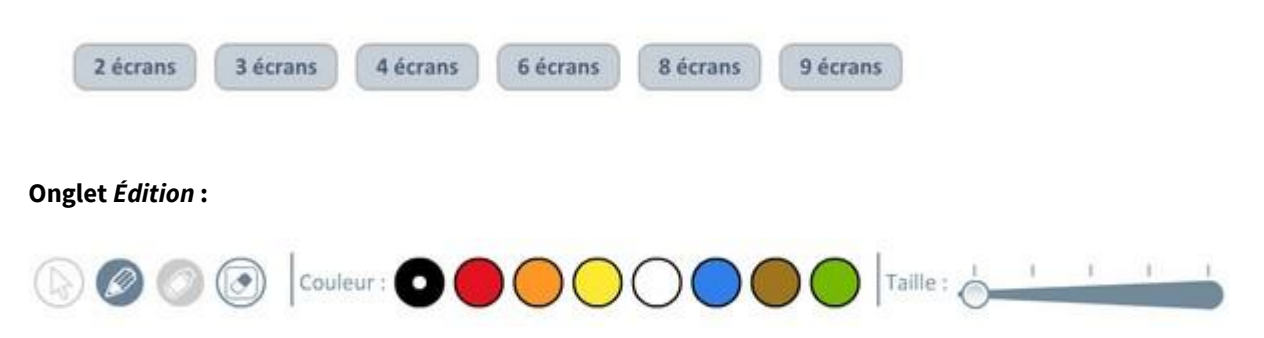

#### **Applications pédagogiques possibles :**

Une application indispensable pour "jongler" entre les tableaux et décupler la surface d'affichage ! On travaillera sur grand écran en gardant une trace des autres tableaux que l'on pourra agrandir ou diminuer à souhait. De nombreuses applications sont possibles :

- ► travailler sur les différentes procédures de résolution d'un problème ;
- $\blacktriangleright$  afficher plusieurs consignes ou problèmes qui seront résolus sur un écran indépendant ;
- comparer des phrases dictées, écrites par plusieurs élèves et corriger les erreurs d'orthographe ;
- comparer plusieurs techniques opératoires ;
- corriger plusieurs exercices et garder une trace pour revenir dessus et compléter chaque correction...

### **Activité 34 : Schéma en barres**

<span id="page-43-0"></span>**Le principe :** *Réaliser des schémas normés des problèmes par un questionnement mathématique des énoncés et faciliter le passage à l'opération.*

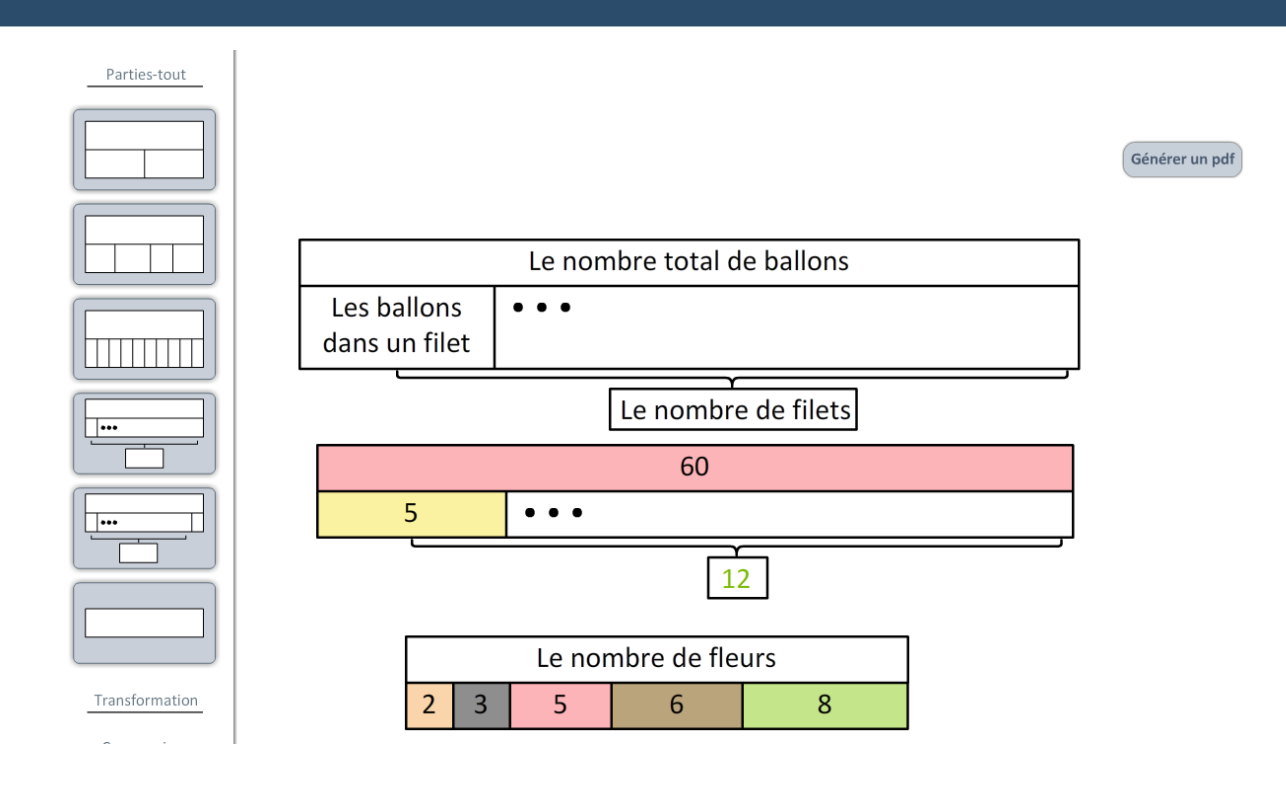

#### **Fonctionnement :**

- Choisissez sur le volet de gauche le type de problème : parties-tout, transformation ou comparaison.
- Sélectionnez votre modèle. Il apparaît alors sur votre écran. Définissez éventuellement le nombre de barres (cellules).
- Complétez les barres avec du texte ou des nombres avec possibilité de changer la couleur du texte et la couleur de fond de chaque barre.
- Adaptez la taille de votre schéma et déplacez-le sur l'écran grâce aux deux boutons en haut de chaque schéma.
- Dupliquez un schéma ou dégroupez les barres pour les combiner avec d'autres barres ou schémas.
- Annotez éventuellement votre travail grâce aux outils de l'onglet *Édition*.

#### **Onglet** *Paramétrage* **:**

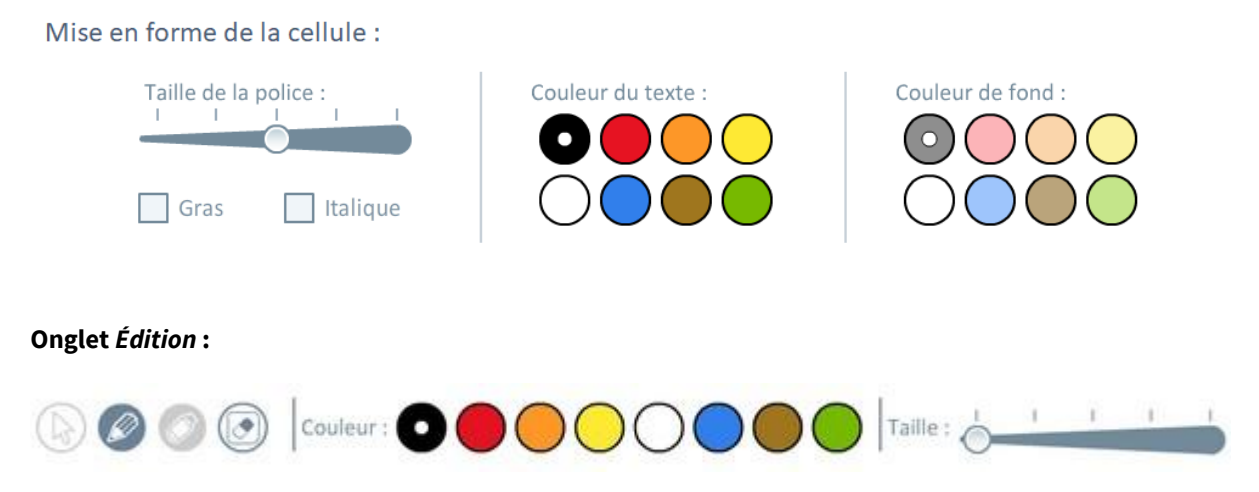

#### **Applications pédagogiques possibles :**

Une application indispensable pour travailler la résolution de problèmes avec des schémas en barres. Les trois types de situations sont proposées : parties-tout, transformation et comparaison et pour chacune, plusieurs modèles. Le schéma en barres doit faire l'objet d'un apprentissage progressif afin que les élèves puissent s'en saisir en autonomie pour questionner mathématiquement leur problème, le représenter, donner du sens aux données et faciliter le passage à l'opération. Une démarche d'enseignement du schéma en barres est proposée dans la méthode M@ths en-vie « Enseigner la résolution de problèmes au CP, CE1, CE2 et CM », du même auteur et du même éditeur.

Plusieurs usages possibles en classe :

- en individuel, pour modéliser un problème ;
- en collectif, pour la correction d'un problème ;

lors de séances d'apprentissage, pour introduire de nouveaux types de problèmes ou de nouvelles notions (fractions par exemple).

### **Activité 35 : Abaque**

<span id="page-45-0"></span>**Le principe :** *Manipuler un abaque paramétrable.*

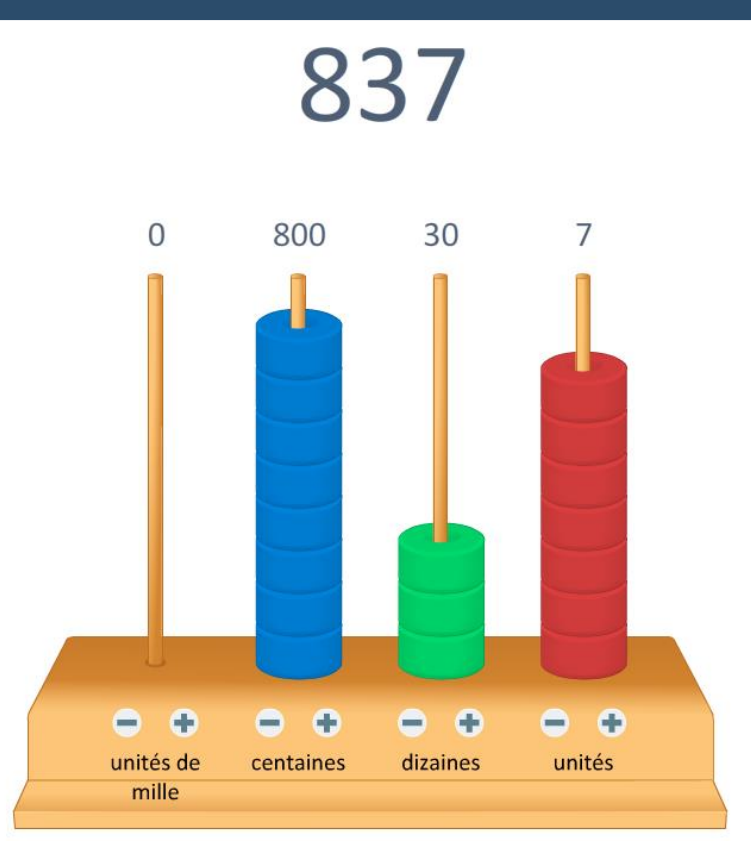

#### **Fonctionnement :**

- Dans l'onglet *Paramétrage* choisissiez le nombre de tiges que vous souhaitez ainsi que les différents affichages (somme totale, nombre de pions et dénomination de chaque rang).
- Sur chaque barre, cliquez sur « + » pour ajouter un jeton (limité à 9 jetons par tige) ou sur « » pour en retirer un.
- Annotez éventuellement votre travail grâce aux outils de l'onglet *Édition*.

#### **Onglet** *Paramétrage* **:**

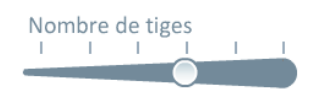

 $\boxtimes$  Afficher la somme totale

- $\boxtimes$  Afficher le nombre de pions de chaque tige
- $\boxtimes$  Afficher le nom de chaque tige

#### **Onglet** *Édition* **:**

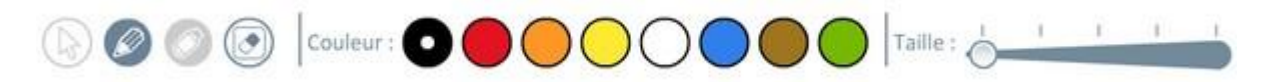

#### **Applications pédagogiques possibles :**

Un outil virtuel pour travailler collectivement avec un abaque. De nombreuses applications sont possibles :

- représenter un nombre donné sur l'abaque ;
- à partir d'une représentation, lire le nombre ;
- réaliser des additions et des soustractions ;
- comprendre la valeur positionnelle des chiffres ;
- comparer des nombres ;
- comprendre le passage à la dizaine, centaine… supérieure…

### **Activité 36 : Chronomètre**

<span id="page-46-0"></span>**Le principe :** *Manipuler un chronomètre.*

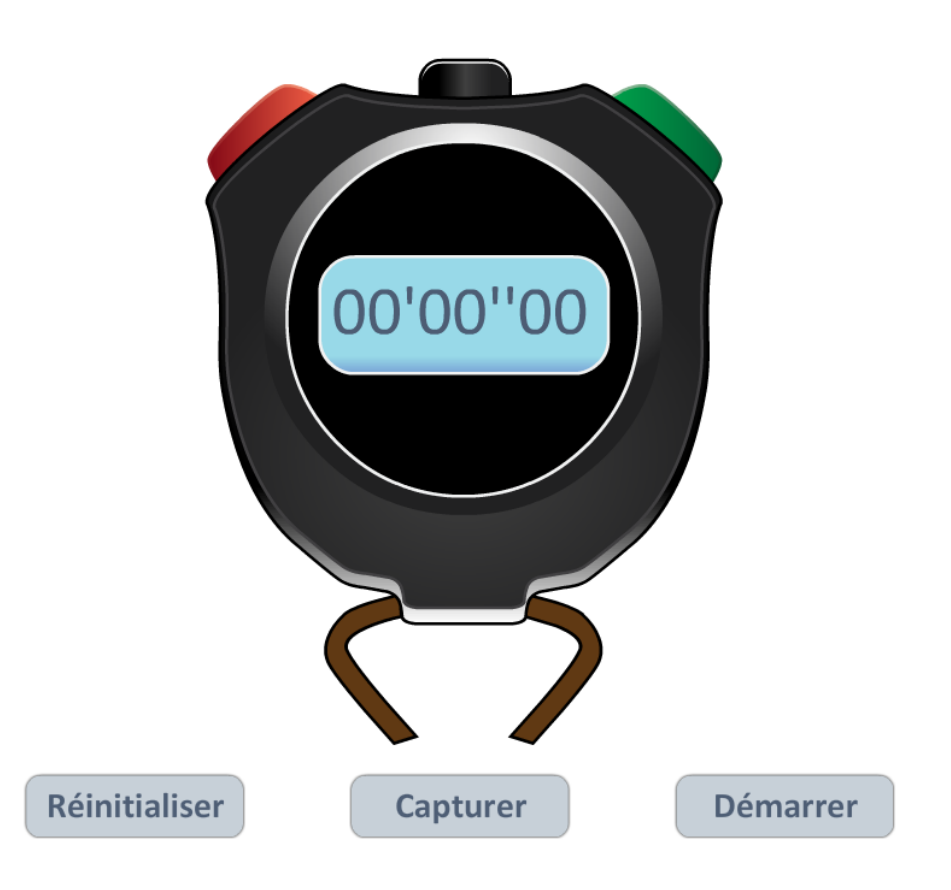

#### **Fonctionnement :**

- Cliquez sur « Démarrer » pour lancer le chronomètre.
- Dans le cas d'un décompte, cochez l'option prévue à cet effet et choisissez le temps de départ.
- Pour remettre le chronomètre à zéro, cliquez sur « Réinitialiser ».
- ▶ Pour conserver des temps intermédiaires qui s'afficheront sur votre droite, cliquez sur « Capturer ».
- Annotez éventuellement votre travail grâce aux outils de l'onglet *Édition*.

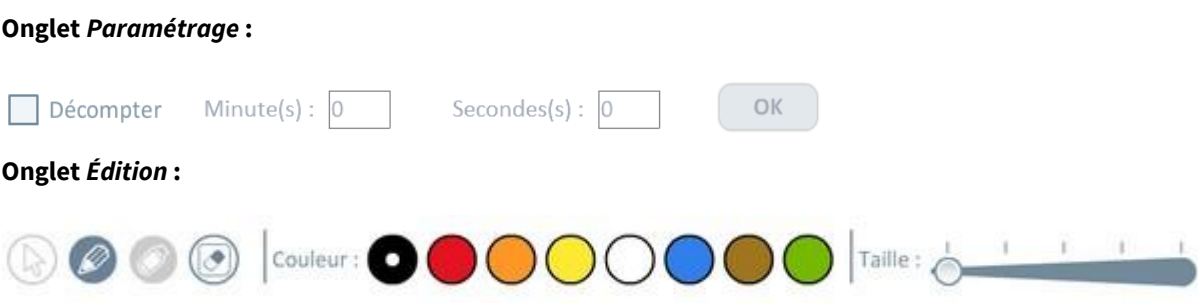

#### **Applications pédagogiques possibles :**

Une application pour utiliser un chronomètre virtuel en classe. De nombreuses applications sont possibles :

- chronométrer une expérience ;
- chronométrer une activité de lecture afin d'évaluer la fluence ;
- chronométrer une course ou une activité de classe ;
- travailler les durées et les unités de temps...

### **Activité 37 : Thermomètre**

<span id="page-47-0"></span>**Le principe :** *Manipuler un thermomètre.*

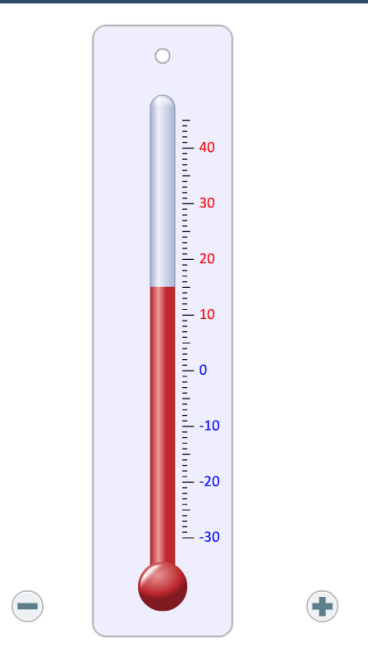

#### **Fonctionnement :**

- Dans l'onglet *Paramétrage*, faites le choix d'afficher ou non la température en chiffres.
- Faites monter ou descendre la température en agissant sur le mercure.
- Ajustez la température de +1° ou -1° grâce aux deux boutons « + » et « ».
- Indiquez une valeur précise dans les paramètres afin d'afficher la température voulue.
- Annotez éventuellement votre travail grâce aux outils de l'onglet *Édition*.

#### **Onglet** *Paramétrage* **:**

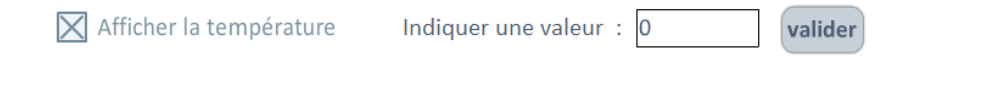

#### **Onglet** *Édition* **:**

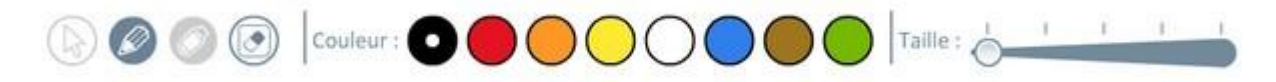

#### **Applications pédagogiques possibles :**

Cette application permet de visualiser la température sur un thermomètre à mercure.

- Plusieurs applications sont possibles :
- faire des opérations sur les températures ;
- **E** lire une température :
- représenter une température ;
- calculer des écarts de températures…

### **Activité 38 : Boulier**

<span id="page-48-0"></span>**Le principe :** *Manipuler un boulier pour des activités de calcul et de numération.*

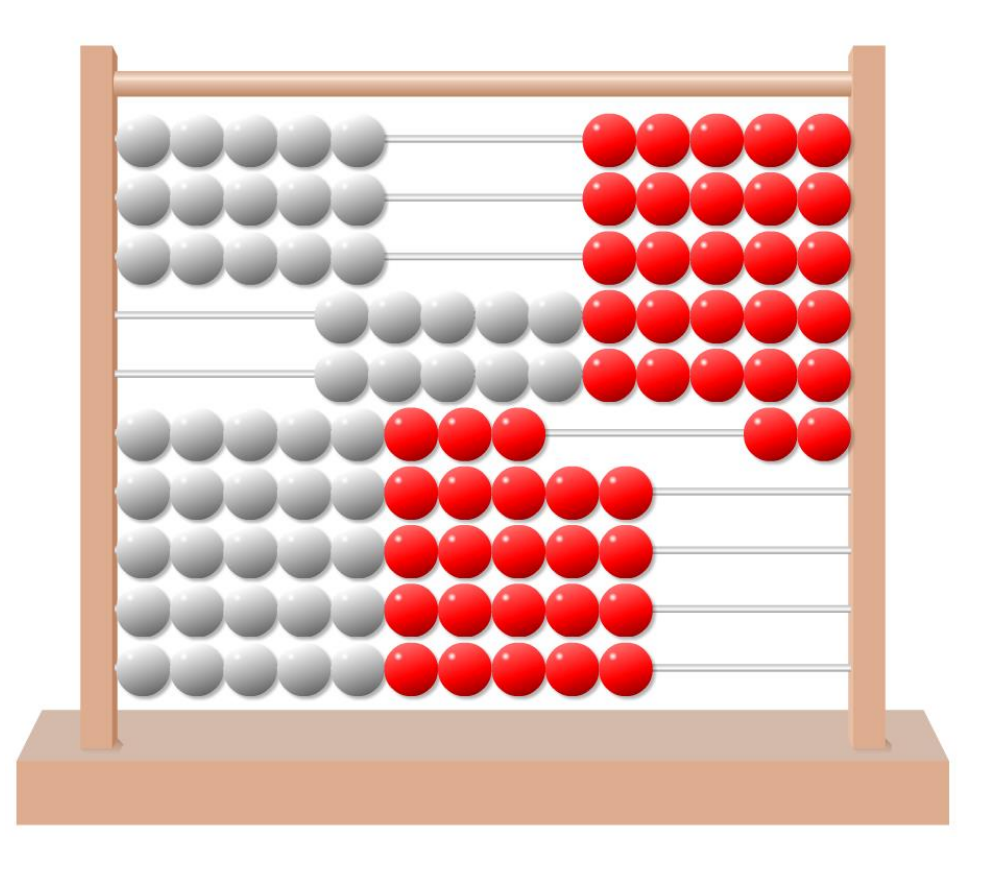

#### **Fonctionnement :**

Dans l'onglet *Paramétrage*, faites le choix d'afficher ou non le nombre de boules se trouvant dans la partie droite. Par défaut, toutes les boules sont « calées » à gauche.

Paramétrez votre boulier afin qu'il soit bicolore (5 boules blanches et 5 boules rouges) ou multicolore (une couleur par boule, selon sa position).

Si votre boule se trouve sur la partie gauche, le fait de cliquer dessus, la déplace vers la droite ainsi que toutes celles se trouvant à sa droite.

Si votre boule se trouve sur la partie droite, le fait de cliquer dessus, la déplace vers la gauche ainsi que toutes celles se trouvant à sa gauche.

Le bouton « Reset » permet de réinitialiser l'affichage en replaçant toutes les boules sur la partie gauche.

Annotez éventuellement votre travail grâce aux outils de l'onglet *Édition*.

#### **Onglet** *Paramétrage* **:**

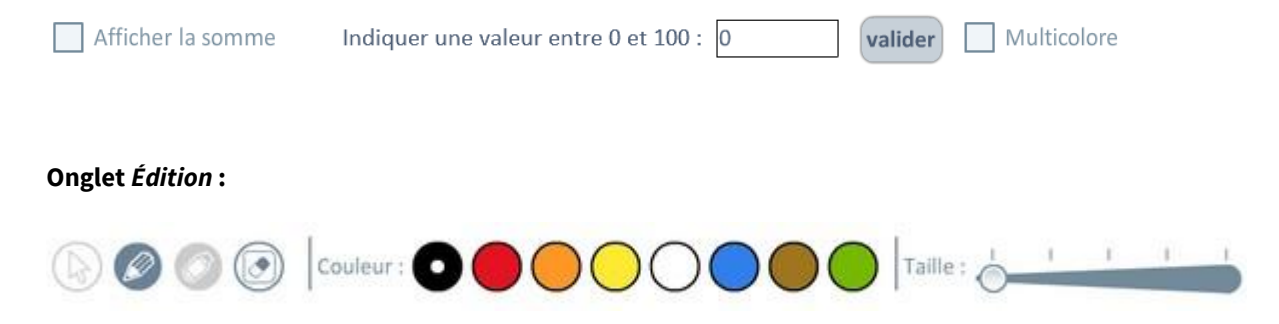

#### **Applications pédagogiques possibles :**

Le boulier est un outil usuel de la classe, outil collectif, mais aussi individuel. Ce boulier numérique permet à l'enseignant.e une utilisation en collectif.

De nombreuses applications sont possibles :

- réaliser des calculs additifs et soustractifs ;
- ▶ représenter les nombres et travailler la numération ;
- enseigner le positionnement des chiffres dans un nombre ;
- représenter des fractions ;
- écrire un chiffre représenté sur le boulier et inversement ;
- comparer des nombres…

### **Activité 39 : Cubes Singapour**

<span id="page-50-0"></span>**Le principe :** *Manipuler des cubes type Singapour pour calculer, décomposer et recomposer des nombres.*

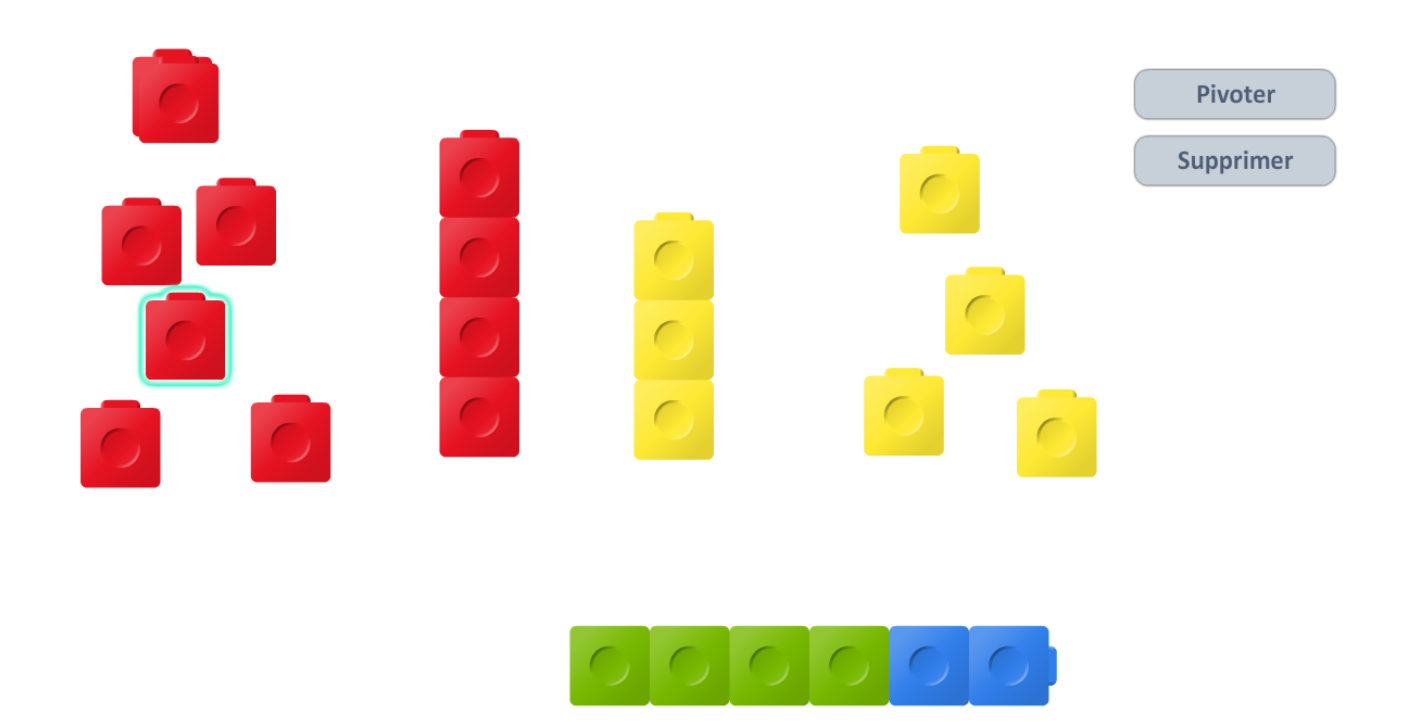

#### **Fonctionnement :**

Dans l'onglet *Paramétrage*, choisissez la couleur de votre cube et cliquez autant de fois sur « Ajouter un cube » pour disposer du nombre de cubes que vous souhaitez.

- Faites glisser un cube sous un autre pour les assembler.
- Cliquez au centre du cube se trouvant à l'extrémité haute de la tour pour le désolidariser.
- ▶ Déplacez votre cube ou votre « tour de cube » en les saisissant avec le stylet ou la souris.

Si vous souhaitez utiliser vos cubes « à l'horizontale », vous pouvez faire pivoter un cube seul ou « une tour de cube » grâce au bouton « Pivoter ».

Annotez éventuellement votre travail grâce aux outils de l'onglet *Édition*.

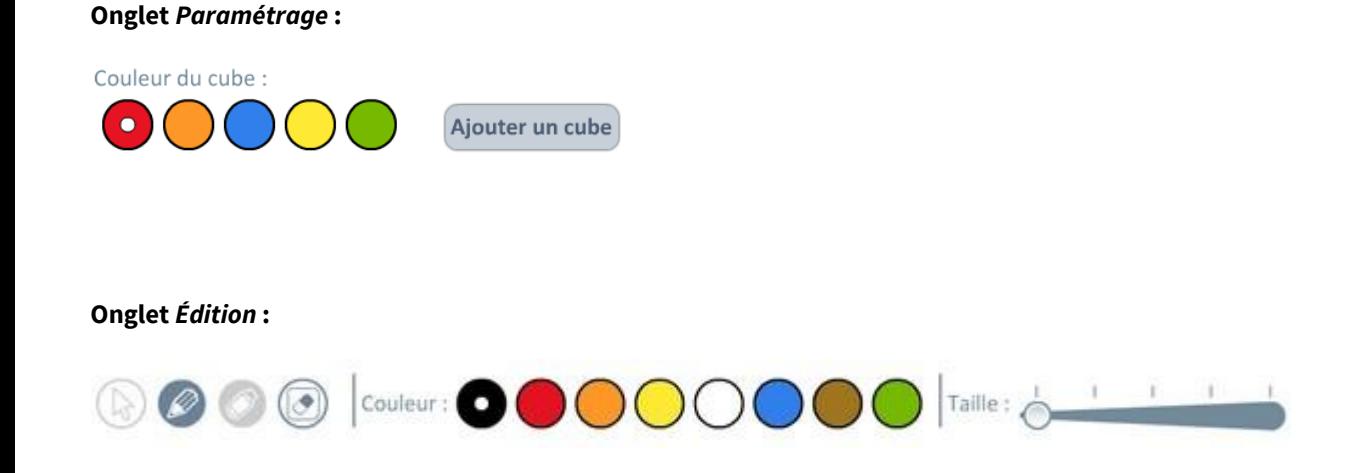

#### **Applications pédagogiques possibles :**

Grâce à cette application en ligne, vous pourrez faire vivre en collectif toutes les situations de manipulation que les élèves réalisent à leur place avec de « vrais » cubes.

De nombreuses applications sont possibles :

- travailler la résolution de problèmes ;
- travailler le calcul : additions, soustractions, multiplications, divisions/partages ;
- comparer des quantités ;
- comprendre les fractions ;
- modéliser des situations mathématiques ;
- travailler la symétrie ;
- construire des diagrammes…

### **Activité 40 : Tableau des nombres**

<span id="page-52-0"></span>**Le principe :** *Comprendre la structuration des nombres de 0 à 100.*

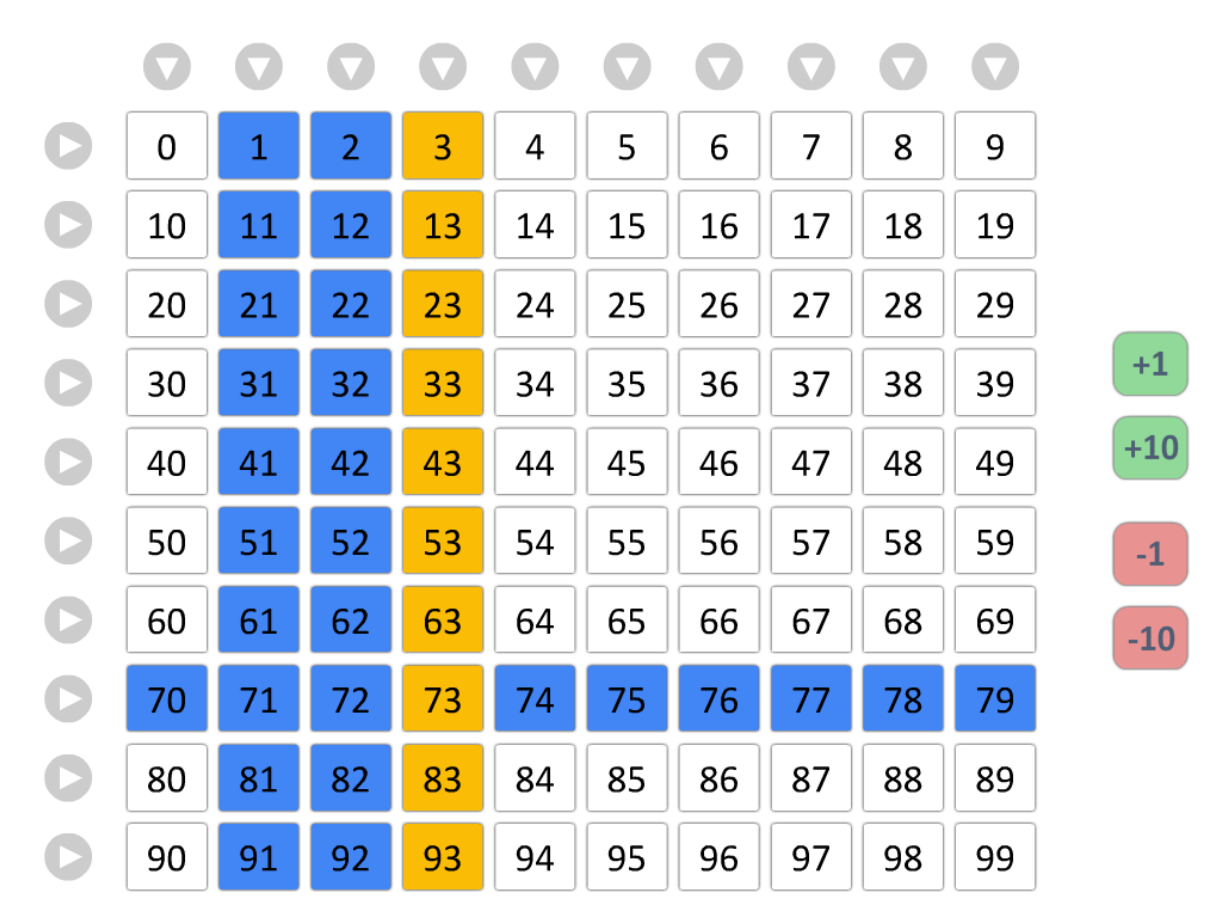

#### **Fonctionnement :**

Dans l'onglet *Paramétrage*, choisissez de travailler à partir d'un tableau vide ou un tableau complet : de 0 à 99 ou de 1 à 100.

Sur un tableau vide, cliquez sur une case ou un en-tête de ligne ou de colonne afin de colorer la case, la ligne ou la colonne de la couleur sélectionnée et cliquez une autre fois dessus afin d'afficher le ou les nombres. Le troisième clic vide le contenu de la case, de la colonne ou de la ligne.

Sur un tableau rempli cliquez sur une case ou un en-tête de ligne ou de colonne afin de colorer la case de la couleur sélectionnée. Le deuxième clic supprime la couleur de la case, de la colonne ou de la ligne.

Visualisez ce qui se passe pour une case, plusieurs cases, une ligne ou une colonne lorsque l'on ajoute ou lorsque l'on soustrait 1 ou 10.

Annotez éventuellement votre travail grâce aux outils de l'onglet *Édition*.

#### **Onglet** *Paramétrage* **:**

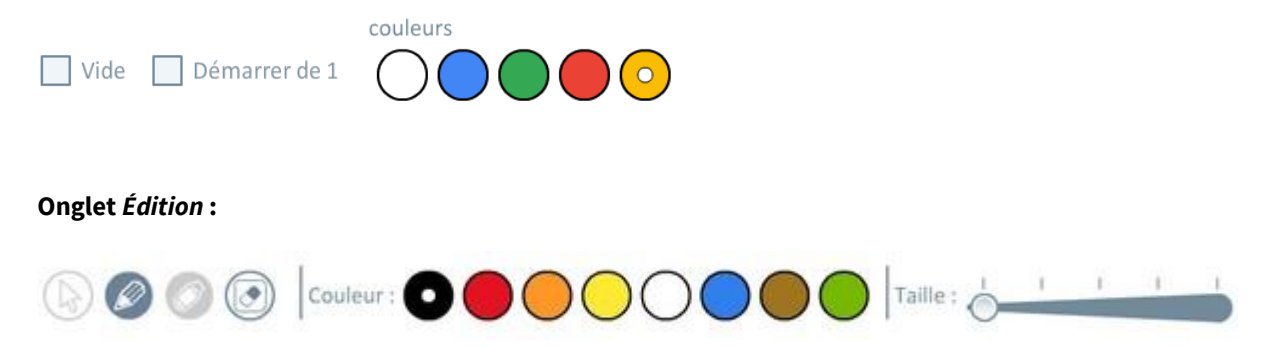

#### **Applications pédagogiques possibles :**

Une application qui permet de comprendre comment se structure la suite des nombres et le tableau de numération. De nombreuses applications sont possibles :

- conduire des activités de calcul en se déplaçant dans le tableau : sur les lignes et sur les colonnes ;
- pour un nombre, une ligne ou une colonne donnée, visualiser ce qui se passe quand on ajoute ou retranche 1 ou 10 ;
- identifier les unités et les dizaines et comment elles s'organisent ;
- construire progressivement un calcul en se déplaçant sur le tableau ;
- Sur un tableau vide, demander aux élèves d'identifier une case et de justifier leur réponse ;
- ▶ Sur un tableau vide, reconstituer une ligne ou une colonne...

### <span id="page-54-0"></span>**Activité 41 : Représentations des nombres**

**Le principe :** *Travailler les différentes représentations des nombres entre 1 et 10.*

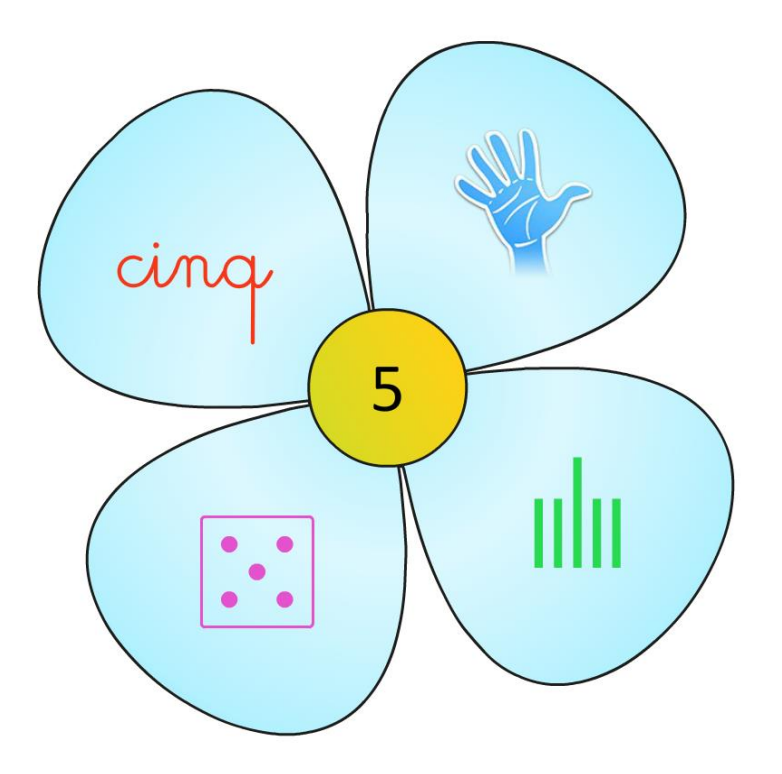

#### **Fonctionnement :**

- Dans l'onglet *Paramétrage,* choisissez votre affichage : « classique » ou « fleur ».
- Saisissez un nombre entre 1 et 10 et cliquez sur « OK » pour visualiser différentes représentations du nombre : en chiffres, en lettres, avec les doigts, avec les dés et en bâtons.
- Annotez éventuellement votre travail grâce aux outils de l'onglet *Édition*.

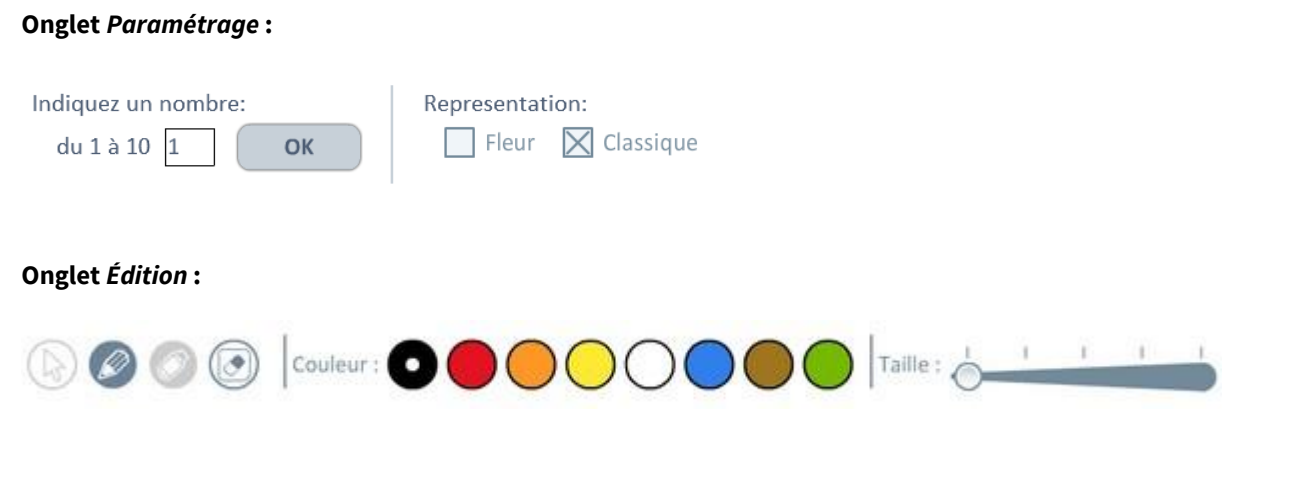

#### **Applications pédagogiques possibles :**

Dans le cadre de tout travail sur la numération, permettre à l'élève de visualiser plusieurs représentations du nombre. De nombreuses applications sont possibles :

- vérifier une représentation élaborée par les élèves ;
- illustrer un nombre utilisé pour dénombrer ou calculer ;
- demander de représenter le suivant ou le précédent ;

proposer une fleur ou un tableau avec une seule représentation, demander à l'élève de compléter et valider la production grâce à l'application.

### **Activité 42 : Nombres en lettres**

<span id="page-55-0"></span>**Le principe :** *Apprendre et s'entraîner à écrire les nombres en lettres.*

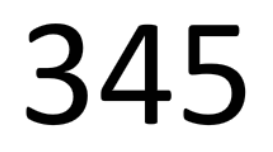

trois-cent-quarante-cinq

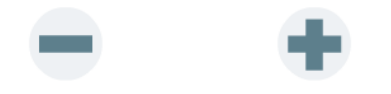

#### **Fonctionnement :**

- ► Grâce aux signes « + » et « », parcourez la suite des nombres et affichez leur écriture en lettres.
- Dans l'onglet *Paramétrage*, saisissez un nombre afin d'afficher son écriture en lettres (nouvelle orthographe de l'écriture des nombres, avec des tirets entre tous les mots).
- Pour une utilisation interactive en classe (affichage aléatoire d'un nombre en chiffres, une certaine durée, le temps que les élèves l'écrivent en lettres, puis affichage de la solution), cochez « Automatique » et définissez l'étendue des nombres tirés aléatoirement ainsi que le temps d'écriture laissé aux élèves. En cliquant sur « Tirage », vous ferez ainsi apparaître un nouveau nombre.
- Annotez éventuellement votre travail grâce aux outils de l'onglet *Édition*.

#### **Onglet** *Paramétrage* **:**

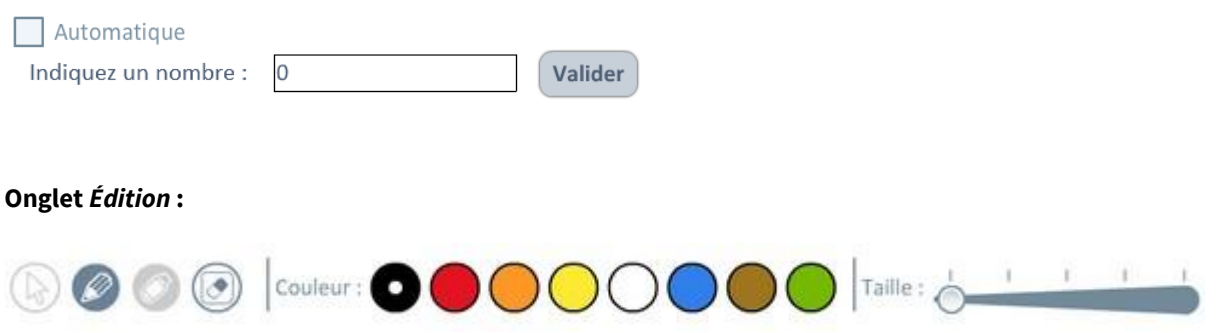

#### **Applications pédagogiques possibles :**

Une application pour travailler l'écriture des nombres en lettres avec plusieurs usages pédagogiques possibles :

- demander à l'application l'écriture en lettres d'un nombre précis ;
- entrainer de façon ludique vos élèves à écrire des nombres en demandant à générer aléatoirement un nombre ;
- parcourir la suite des nombres écrits afin de réviser leur écriture.